# *Witbox User Manual*

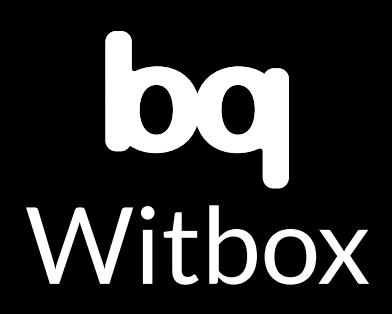

#### Welcome

Thank you for choosing bq.

This manual will help you use your new 3D printer correctly.

Welcome to the world of Witbox!

#### How to use this manual

To ensure you use your Witbox correctly, read this manual carefully before using your printer for the first time.

These instructions are based on the factory settings for the device.

The images of the device shown in this manual are not binding and may be subject to change.

bq will not be held responsible for any performance or compatibility issues arising as a result of the modification of parameters on the part of the user.

#### Icon key

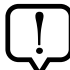

**Note:** Recommendations and notifications regarding the use of your 3D printer.

**> Next:** Indicates the sequence of steps to follow in order to perform an action.

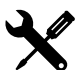

**Tool needed:** This task will require the use of a tool.

#### **Trademarks**

The Witbox and bq brands and logos are registered trademarks of Mundo Reader, S.L.

#### **CONTENTS**

#### Introduction

- What is a 3D printer?
- [Online resources for the Witbox](#page-5-0)

#### [Getting started](#page-6-0)

- Box contents
- [Basic glossary](#page-9-0)
- [Unpacking your Witbox](#page-11-0)
- [Attaching the side panels](#page-12-0)
- [Attaching the top panel](#page-13-0)
- 14 Attaching the print base
- [Attaching the spool and support](#page-14-0)
- [Connecting the power cable](#page-15-0)

#### Setting up

- [Control panel](#page-16-0)
- *Home screen*
- *Main menu*
- *[Print from SD menu](#page-17-0)*
- *[Control menu](#page-18-0)*
- [Preparing the print base](#page-20-0)
- *Levelling the print base*
- *[The importance of adhesion](#page-23-0)*
- 25 Loading the filament
- [First test print](#page-25-0)
- *[How to remove objects from the print base](#page-26-0)*
- 28 Unloading the filament
- [Options during printing](#page-28-0)
- *How to change the filament during printing*

#### Printing with the Cura program

- What is Cura?
- 31 Installing and configuring the program
- *Compatible operating systems*
- *[Minimum/recommended hardware requirements](#page-30-0)*
- *Compatible file types*
- *[Downloading and installing the software](#page-31-0)*
- *Configuring the software*
- [Working with Cura](#page-34-0)
- *Main Cura interface*
- *[Mouse controls](#page-35-0)*
- [Printing an object](#page-36-0)
- *Loading the object*
- *Rotating the object*
- *[Changing the size of the object](#page-37-0)*
- *[Simmetry](#page-38-0)*
- *View mode*
- *[Exporting the object](#page-40-0)*
- [Updating](#page-41-0) the printer's firmware with Cura

#### [Parts, specifications and operation of your Witbox](#page-44-0)

- Extruder
- [Hot-End](#page-46-0)
- [X and Y unit](#page-47-0)
- Z unit
- Electronics
- *[Board components](#page-49-0)*
- *[Most important connections on the board](#page-50-0)*

#### [Using and maintaining your Witbox](#page-51-0)

- Why is correct use and maintenance important?
- Online resources
- Cleaning your Witbox
- [Cleaning the nozzle](#page-52-0)
- [How to replace the Hot-End](#page-54-0)
- [How to package your Witbox for transportation](#page-63-0)
- [Safety precautions](#page-72-0)
- [Technical specifications](#page-74-0)
- [Correctly disposing of the product](#page-76-0)
- [Declaration of compliance](#page-77-0)

#### <span id="page-5-0"></span>INTRODUCTION

#### What is a 3D printer?

A 3D printer (see fig. 1.1) is a device that is able to create solid three-dimensional objects using a design produced on a computer. Currently, there are various technologies that make this possible. Your bq Witbox uses the method known as Fused Filament Fabrication (FFF), which builds objects by adding one layer of melted polymer filament on top of another until the item has been completed.

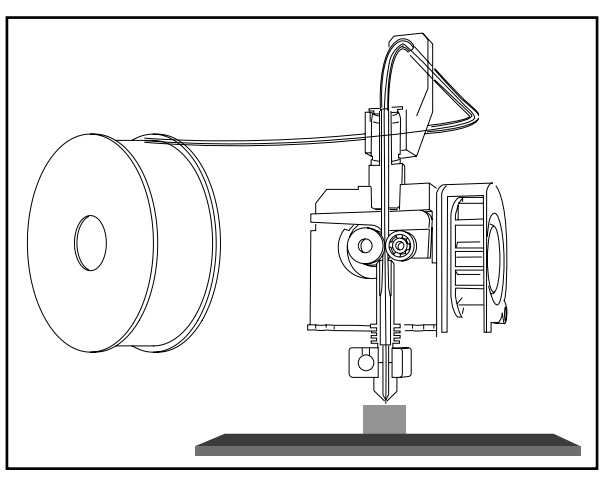

Figure 1.1 Diagram of a 3D printer

# Online resources for the Witbox

You can find the most up-to-date version of this manual in electronic format on our website:

#### [www.bq.com/gb/downloads-witbox.html](http://www.bq.com/gb/downloads-witbox.html)

We've also provided a series of instructional videos that will help you get the most out of your Witbox desktop printer:

[www.mibqyyo.com/videos/2014/01/16/witboxprimerospaso/](http://www.mibqyyo.com/videos/2014/01/16/witboxprimerospaso/)

#### <span id="page-6-0"></span>GETTING STARTED

#### Box contents

- Witbox 3D printer
- Print base
- Set of two keys
- Two side panels and one top panel
- USB cable
- Power cable
- Spool of 1.75 mm PLA filament
- Metal spool-holder
- SD card (preloaded with 3D test models)
- Printed test object
- Four underside supports
- Maintenance kit, comprising:
	- One replacement Hot-End
	- $\Box$  Two cleaning needles
	- $\Box$  Three Allen keys (1.5, 2.5 and 4 mm)
	- $\square$  Spatula
	- Wire brush

#### User Manual  $\vert$  Witbox

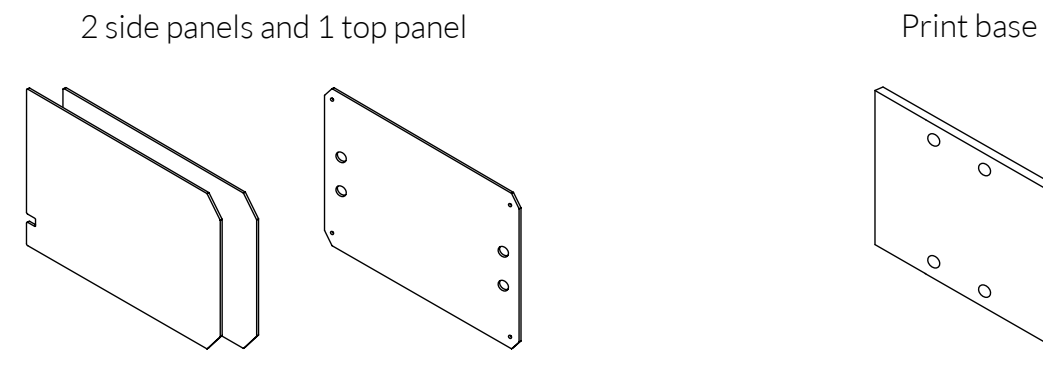

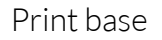

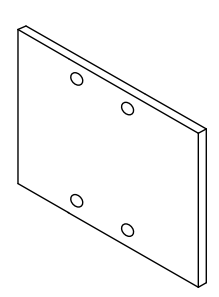

Set of 2 keys USB cable

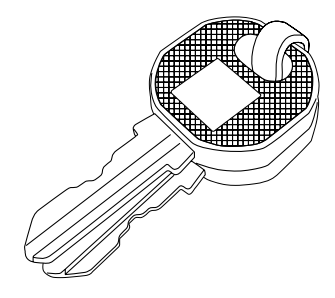

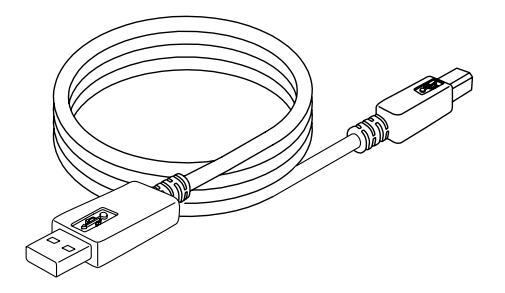

Power cable Spool of 1.75 mm PLA filament

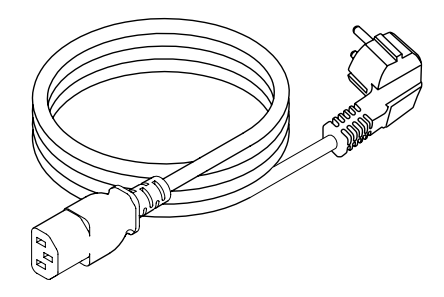

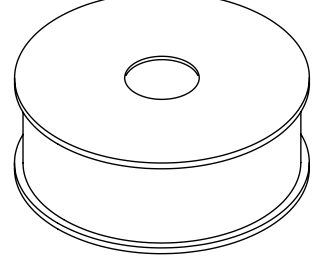

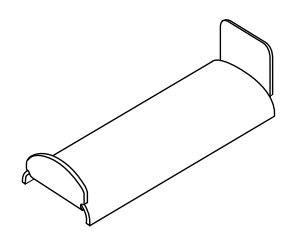

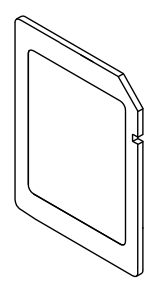

Metal spool-holder SD card Printed test object

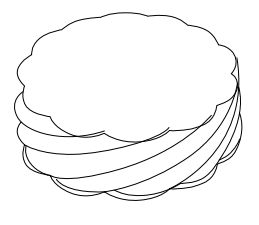

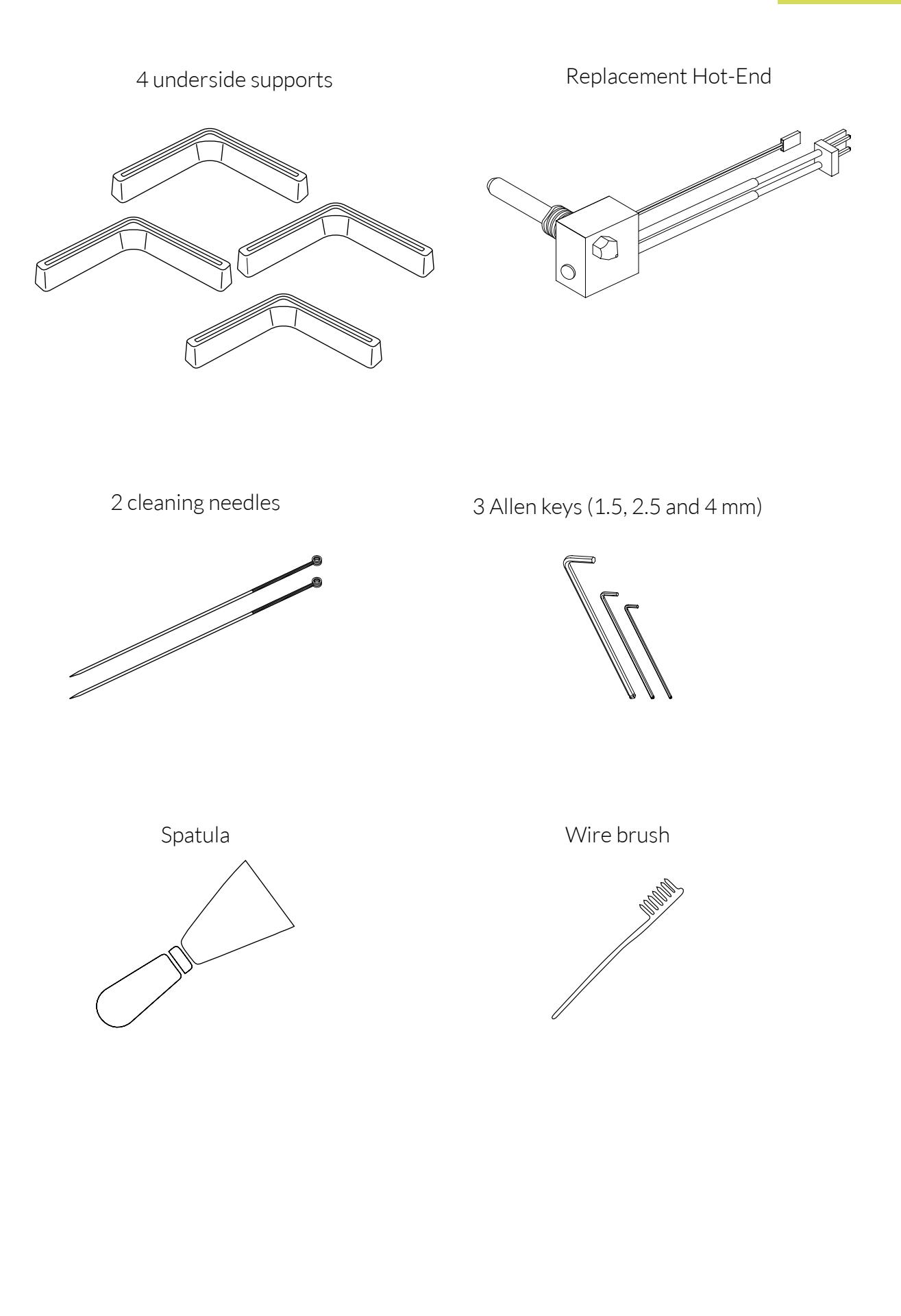

#### <span id="page-9-0"></span>Basic glossary

- LCD screen: Backlit blue screen that displays information regarding the status of the device.
- Control wheel: Metal wheel used for scrolling through the menus.
- SD card slot: Slot located inside the printer at the rear of the control panel, where the SD card is inserted.
- Print base: Rectangle of thick glass onto which the object is printed.
- Hot-End: Metal part through which the melted plastic is extruded; so called because it reaches high temperature during operation.
- Extruder: Device comprising the Hot-End, the filament-feeder motor and the fan.
- Filament spool: Spool of thermoplastic material with a thickness of 1.75 mm.
- PLA: The material that the filament is made of.
- Spool holder: Metal part that supports the filament spool, located at the rear of the printer.
- Fibonacci guide tube: Plastic tube that guides the filament towards the extruder. Its shape allows it to adapt to the movement of the printer and protects the filament.
- Power socket: Located at the back of the printer towards the bottom.
- On/Off switch: Dual-position switch for turning the Witbox on and off.
- USB port: Connector for the USB cable; located on the right-hand side of the printer.

**User Manual Witbox English** English

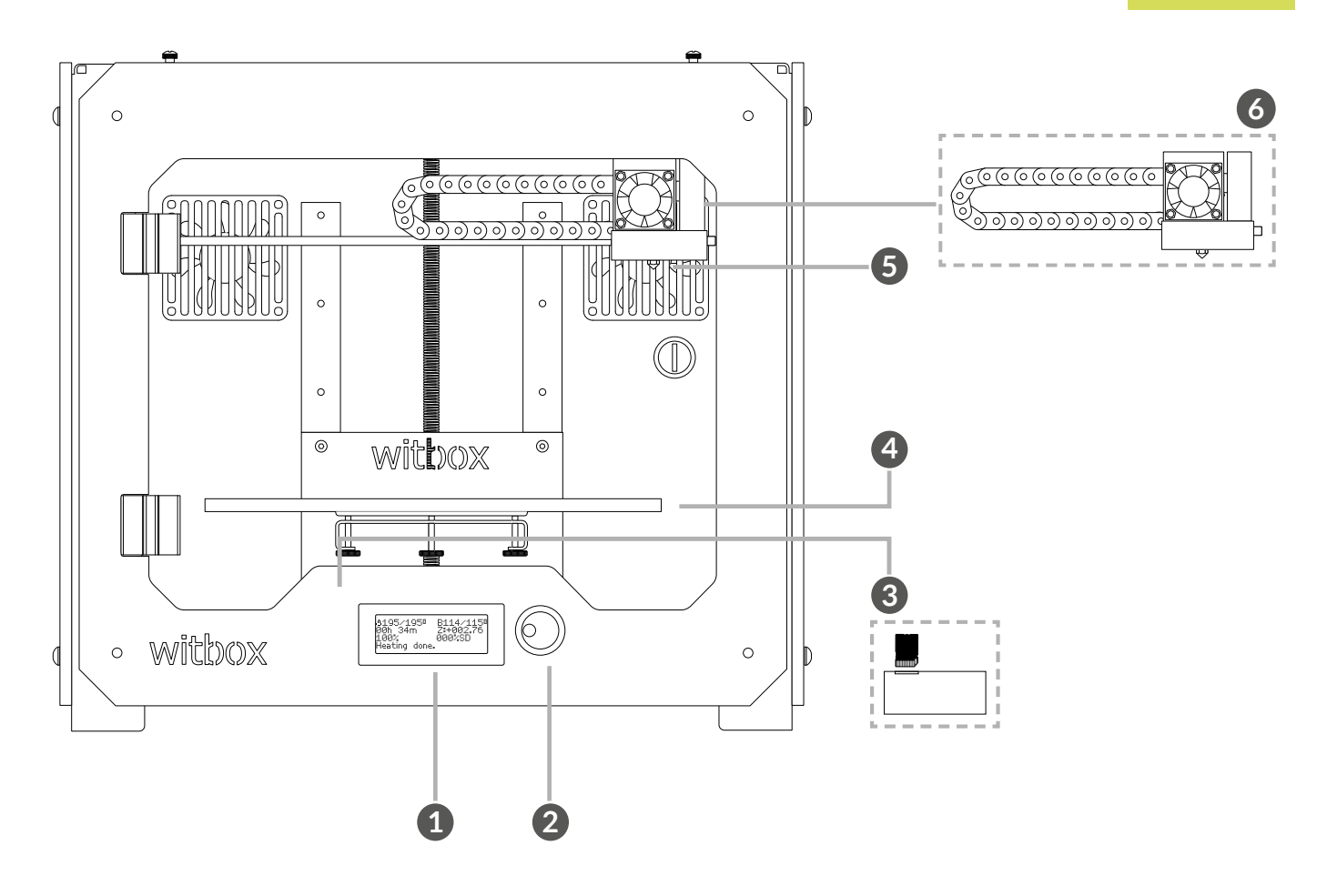

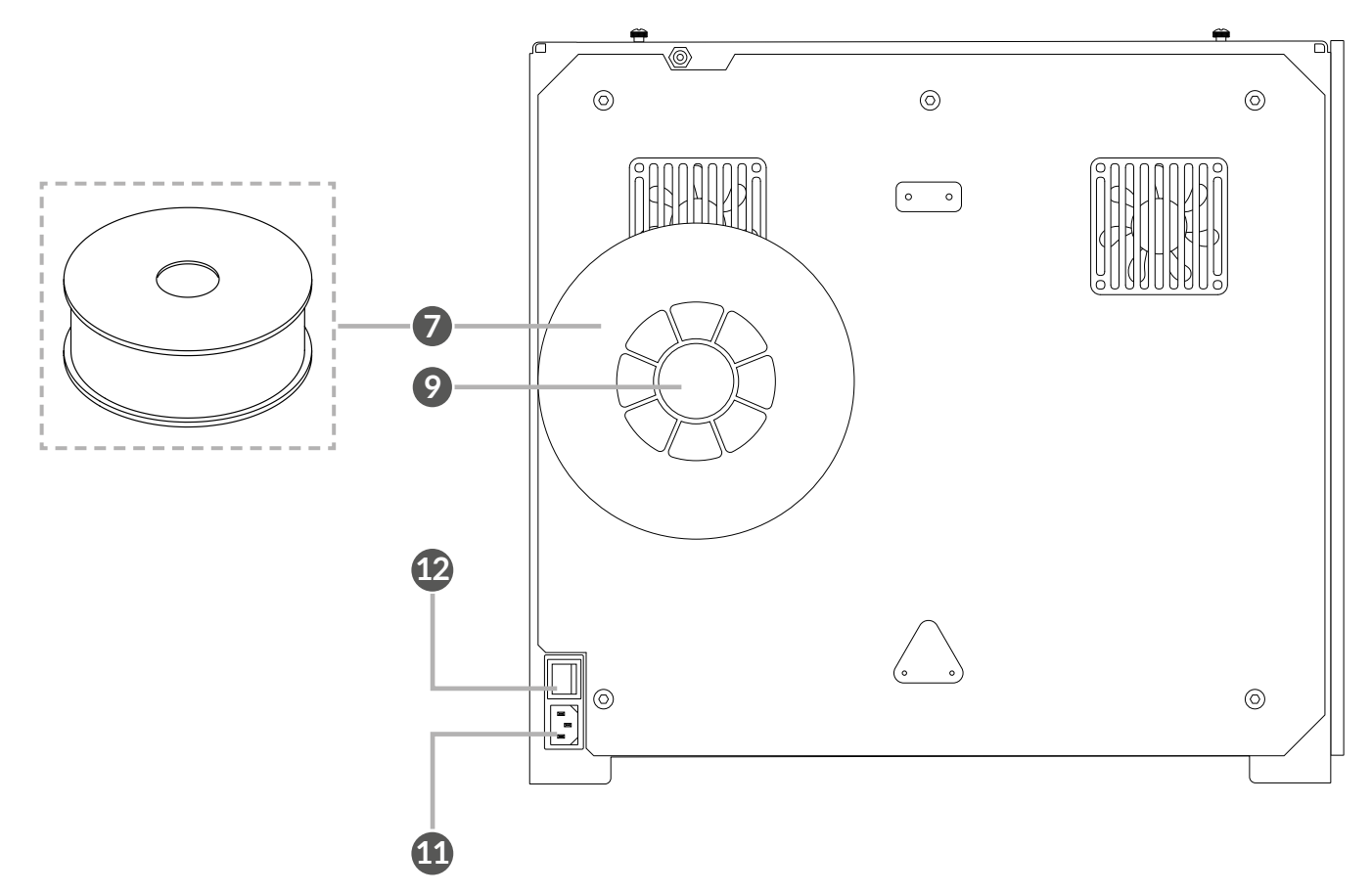

# <span id="page-11-0"></span>Unpacking your Witbox

Your Witbox printer has been carefully packaged using durable materials that incorporate safety features to protect it during transportation.

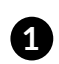

**1** The box is made from two pieces of cardboard: a tray-shaped piece on the bottom and a printed cover on top. To remove the cover, first undo the two round plastic tabs connecting it to the bottom piece (fig. 2.1). Then lift the cover using the handles near the top (fig. 2.2); it should lift off easily.

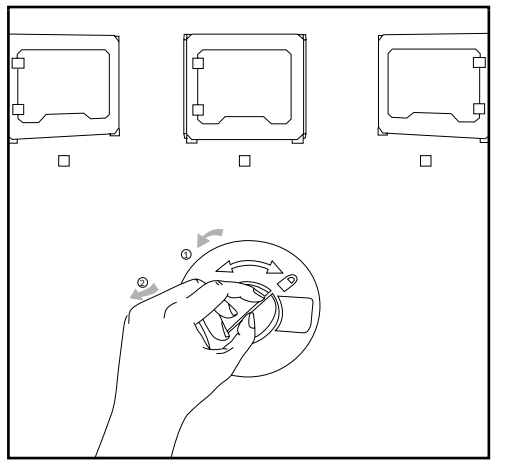

Figure 2.1 Undo the round plastic tabs on both sides

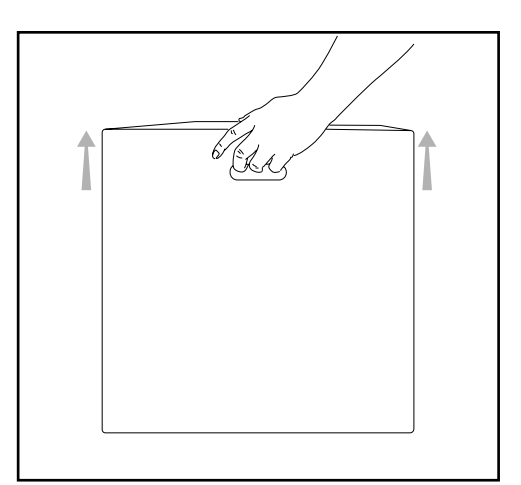

Figure 2.2 Lift off the top cover

**2** Inside the box you will find two packages: a box of accessories (fig. 2.3) at the top, and underneath it a tray containing the printer (fig. 2.4).

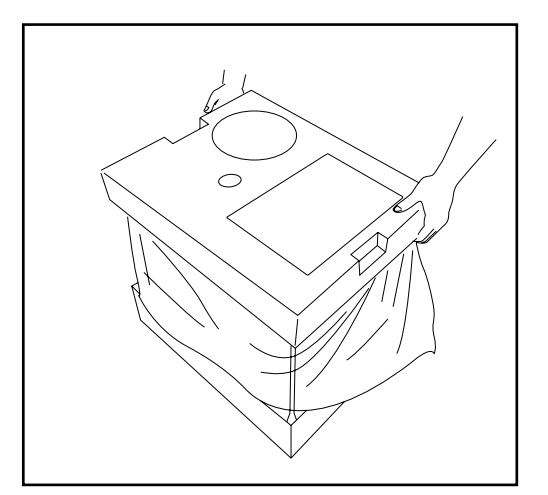

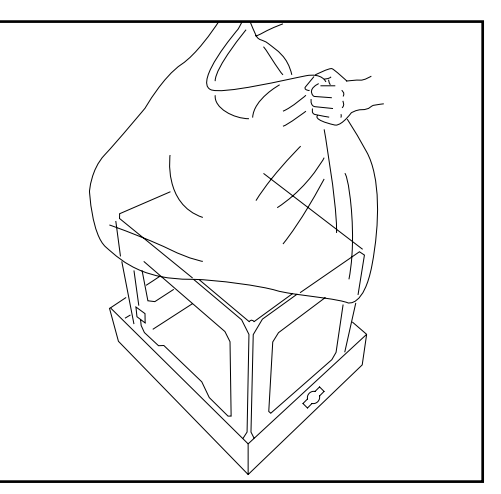

Figure 2.3 Top part Figure 2.4 Bottom part

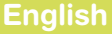

<span id="page-12-0"></span>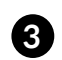

**3** After taking the printer out of its protective bag, grasp it firmly by the sides and lift it onto a table (fig. 2.5).

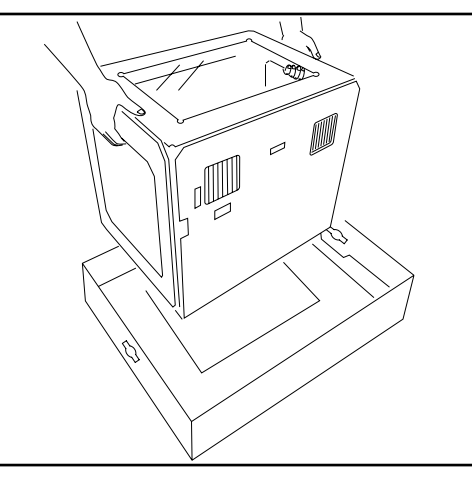

Figure 2.5 Lift out the 3D printer

**4** The Witbox sits on four metal underside supports that are designed to allow one printer to be stacked on top of another. These are packaged along with the Witbox and can be attached immediately in order to protect it. To avoid scratching the table, take care when moving the printer and try not to drag it.

#### Attaching the side panels

Remove the plastic protectors from both sides of the side panels.

Gently loosen the eight screws (four on each side) located on either side of the printer (fig. 2.6) using one of the Allen keys included in the maintenance kit. Then slide the panels in as far as they will go and tighten the screws (fig. 2.7).

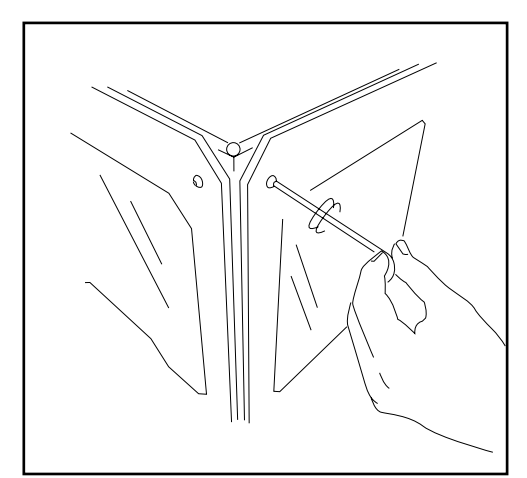

Figure 2.6 Loosen the side screws Figure 2.7 Slide in the side panels

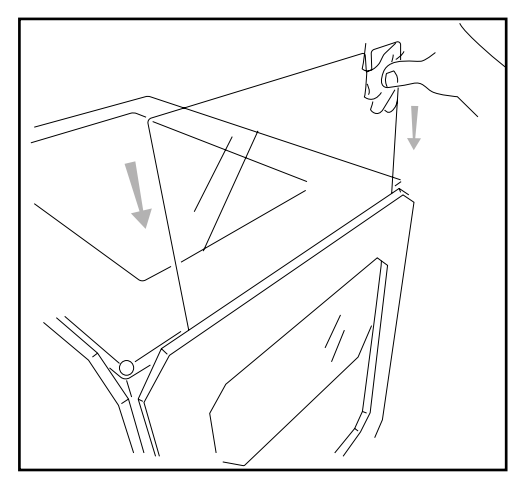

#### <span id="page-13-0"></span>Attaching the top panel

Remove the plastic protectors from both sides of the top panel and place it on top of the Witbox. In the box of accessories you will find four screws: place them in the holes in the corners of the panel and press down on them with your fingers (fig. 2.8).

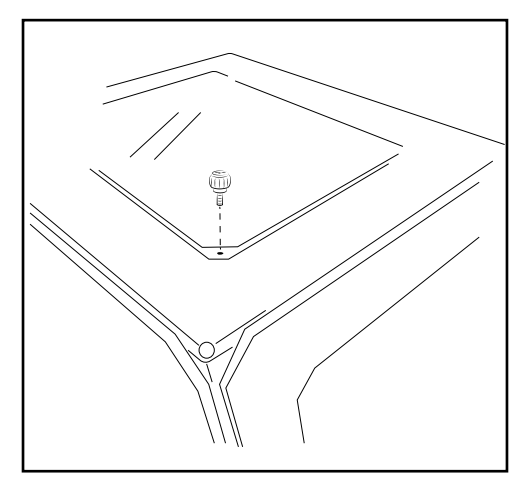

Figure 2.8 Put the top panel in place

#### Attaching the print base

Open the door at the front using the keys you will find in the box of accessories. Cut the two ties that are attached to the extruder carriage (fig. 2.9).

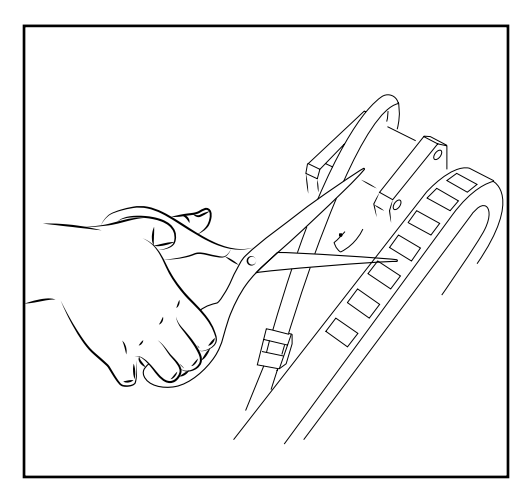

Figure 2.9 Cut the two ties attached to the extruder carriage

<span id="page-14-0"></span>In the box of accessories you will also find the print base, which is made of glass and has four magnets attached to one side. Place it gently on the support inside the printer with the magnets facing downwards, as shown in figure 2.10.

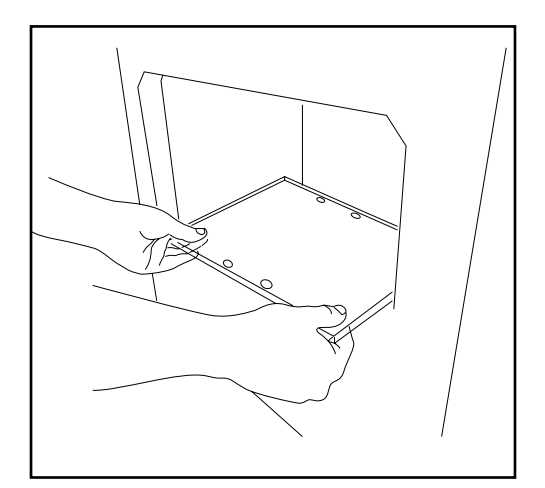

Figure 2.10 Insert the print base

# Attaching the spool and support

The spool of filament needs to be placed on a spool-holder. First, attach the metal support to the rear of the printer by inserting the short end into the corresponding slot. Then remove the plastic protector from the spool and place it onto the spoolholder (fig. 2.11). The filament will be loaded at a later stage.

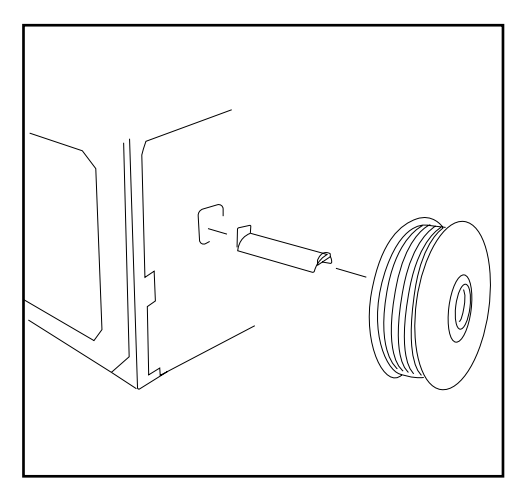

Figure 2.11 Attach the spool and support

# <span id="page-15-0"></span>Connecting the power cable

Before connecting the power cable, make sure the switch is in the "0" position (fig. 2.12). Then connect the cable to the printer and plug the other end into the power socket (fig. 2.13).

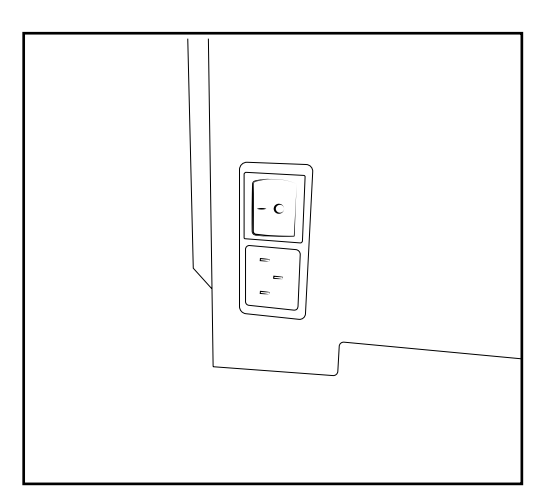

Figura 2.12 Make sure the switch is in the "0" position

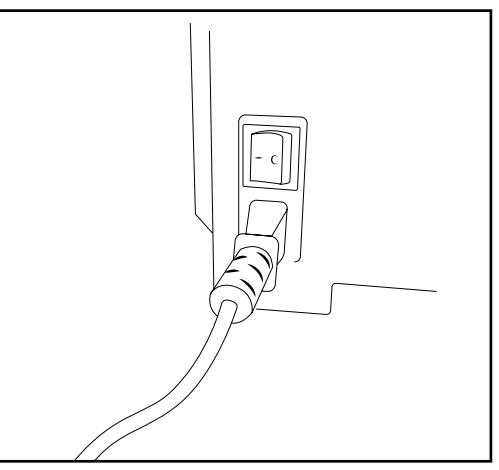

Figure 2.13 Plug the cable into the power socket

#### <span id="page-16-0"></span>SETTING UP

Once you have plugged the Witbox in, it's ready to be switched on. The LCD screen will light up and display the name of the current firmware version.

#### Control panel

When you switch the Witbox on, the LCD screen will display information regarding the status of the device, such as its temperature, name, etc. Next to the LCD screen is a control wheel that you can press in order to display the main menu. Turn the wheel to left or right to scroll through the various options, and press it to select one of them.

Below are details of the options available via this menu:

#### *Main information screen*

The main information screen displays information on the status of the printer (fig. 3.1).

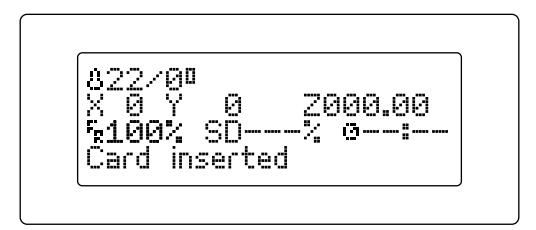

Figura 3.1 Main information screen

The first line of the screen shows information regarding the temperature. In this example, the figure of 22 °C corresponds to the current temperature of the Hot-End, while the figure of 0 °C corresponds to the temperature we wish to reach when printing begins (it is 0 °C because nothing is currently being printed).

The second line shows information regarding the position of the extruder in terms of the X, Y and Z coordinates. As nothing is being printed, the coordinates are all 0. If the printer was printing, the values for these coordinates would change as the extruder moved.

The third line shows information regarding several different parameters. The first figure shows us at which percentage of its maximum speed the printer is operating. In this example, it is operating at 100% of its maximum speed. The second parameter (SD---%) shows us how much of the object (in percentage terms) has been printed, while the third parameter shows us how long the printing operation has been going on.

The last line on the display tells us that the printer is ready to be used: **bq Witbox Ready**.

#### <span id="page-17-0"></span>*Main menu*

If you press the control wheel while you are on the main information screen, a new screen will appear showing the printer's two menus (fig. 3.2).

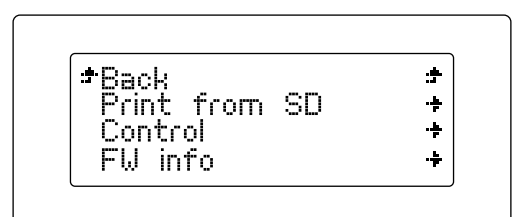

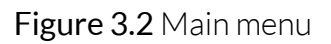

The main menu contains three options: **Print from SD**, **Control** and **FW info**. This last option tells you which version of the firmware is installed.

Generally, when you access a sub-menu, the first option in the list will allow you to go back to the previous screen.

Below we will explain each menu in detail:

#### *Menú Print from SD*

The Print from SD option contains all the .gcode files that are ready to print. Press on any of them in order to begin printing (fig. 3.3).

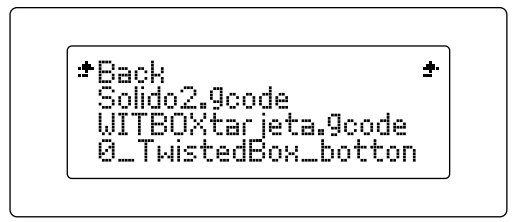

Figure 3.3 Print from SD menu

#### <span id="page-18-0"></span>*Control menu*

This menu allows you to adjust the various parameters of the Witbox (fig. 3.4).

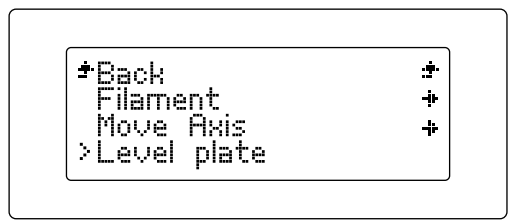

Figure 3.4 Control menu

Below we explain each of the parameters that can be adjusted via this menu:

• **Filament** sub-menu (fig. 3.5)

If you access this sub-menu you will find two options:

- **Load:** select this option to load the filament into your Witbox in order to start printing.
- **Unload:** select this option to unload the filament once the printer has finished printing, or if you wish to change the filament spool.

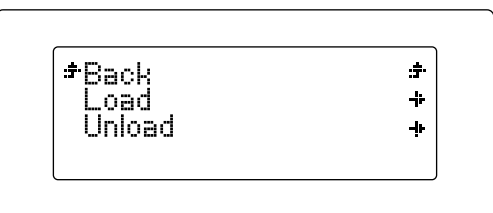

Figure 3.5 Filament sub-menu

• **Move Axis** sub-menu

The **Move Axis** sub-menu contains the following options:

- **Auto Home:** select this option to move the printer's extruder unit back to its starting position (i.e. the top right-hand corner).
- **Disable Steppers:** select this option to disable the brakes on the motors. This will allow the carriages to be moved manually.
- **Jog:** select this option to independently move any of the printer's motors (fig. 3.6). There are three sub-options:
	- -Move 0.1 mm -Move 1 mm -Move 10 mm

These options can be applied to any of the motors; however, there are certain restrictions:

- The Z-axis motor can only be moved by 1 mm at a time. Therefore, only the second option is available for the Z-axis motor, while all three options are available for the X- and Y-axis motors.
- The extruder motor can only be moved by 0.1 or 1 mm at a time.

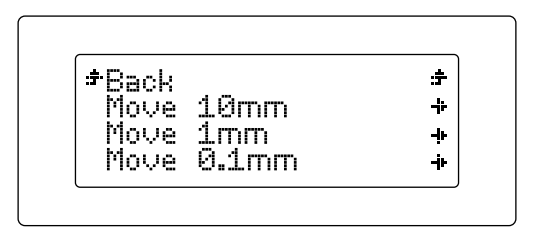

Figure 3.6 Jog option in the Move Axis sub-menu

• **Level Plate** sub-menu

This sub-menu (fig. 3.7) allows you to calibrate and level the print base in order to ensure your objects are printed correctly.

If you select this sub-menu, step-by-step instructions will appear on the screen to help you level the print base correctly. This process will be explained in detail later on in this manual.

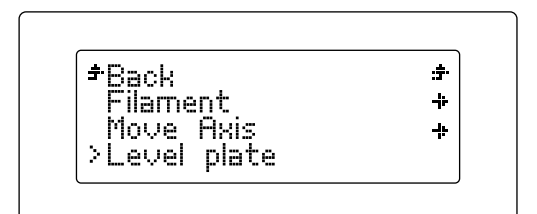

Figure 3.7 Level Plate sub-menu

#### <span id="page-20-0"></span>• **Preheat/Cooldown** sub-menu

This option allows you to preheat or cool the device (fig. 3.8). It can help you ascertain whether or not the printer is heating up correctly and to begin the heating process so that later, when it is time to print the object, it takes less time to do so. This option also allows you to cool the Hot-End, if you need to replace it.

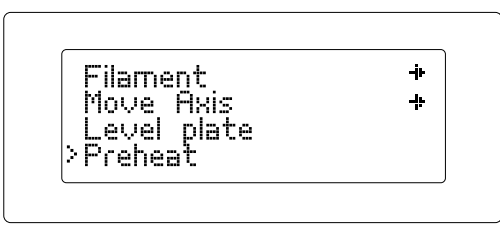

Figure 3.8 Preheat/Cooldown sub-menu

#### Preparing the print base

Setting up the print base correctly is vital in order to print objects of high quality. We recommend that you read the next two sections carefully.

#### *Levelling the print base*

One of the most important factors in achieving objects of high quality is having a correctly levelled base. The levelling process adjusts the print base so that the distance from the base to the extruder is the same at every point.

#### Why is it so important?

- If the extruder nozzle is too far away from the base, or if one part of the base is closer than the other, the objects you print will probably not adhere correctly.

- If the nozzle is too close to the base, this may prevent the filament from being extruded – which would damage the extruder – and could also scratch the base.

- Levelling the print base regularly helps improve the quality of the objects you print.

- Before you start the levelling process, it is important that you make sure there is no plastic residue on or in the nozzle. Clean it if necessary (we explain how in the section on maintenance).

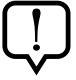

 If your printer has a methacrylate base, you must carry out the levelling process while the nozzle is cool. To cool it, go to the main menu and select the *Control > Cooldown* options.

To help you with the levelling process, step-by-step instructions will be given on the LCD screen. To level the print base you need to adjust the three screws located underneath the base support (fig. 3.9).

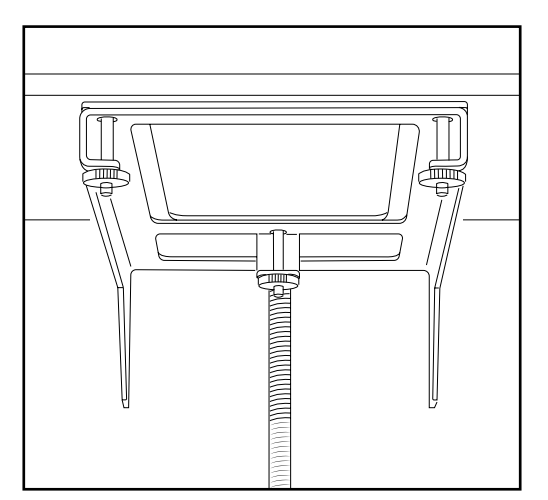

Figure 3.9 Screws underneath for levelling the print base

**1** Place a sheet of paper onto the print base (fig. 3.10). Press the control wheel and go to *Control > Level Plate*.

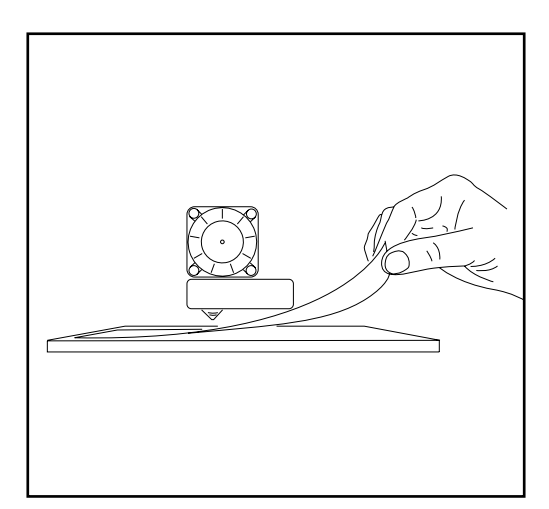

Figure 3.10 Slide a sheet of paper between the base and the extruder nozzle

Press the wheel to start levelling (fig. 3.11).

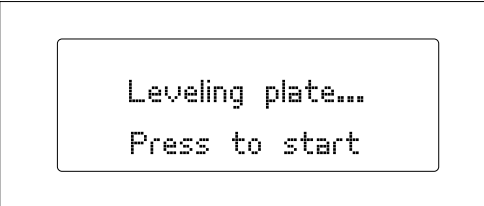

Figure 3.11 Starting the levelling process

**2** The extruder will first position itself at the reference point (the rear right-hand corner), then immediately move to the first levelling point (fig. 3.12). Check the space between the base and the extruder using the sheet of paper, and (if necessary) adjust it by turning the screws located underneath the print base. Turn them to the right to move the base away from the extruder, and to the left to move it closer. The sheet of paper should just about be able to pass between the base and the extruder nozzle.

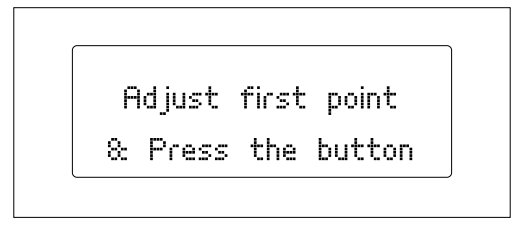

Figure 3.12 First levelling point

**3** Press the control wheel again and the extruder will move onto the second calibration point (fig. 3.13). Repeat the process above and then do the same for the third calibration point (fig. 3.14).

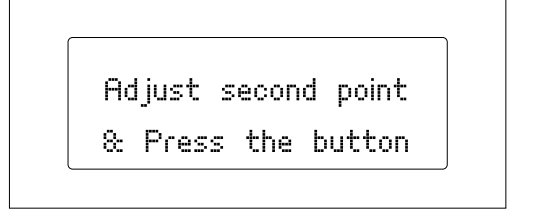

Figure 3.13 Second levelling point Figure 3.14 Third levelling point

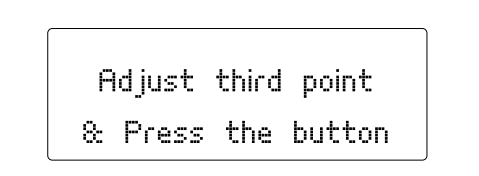

<span id="page-23-0"></span>**4** Finally, the extruder will move across to the centre of the base and you will be asked to verify the distance between the nozzle and the print base once again. Once you have done so, press the control wheel to exit the levelling program (fig. 3.15). It is recommended that you repeat the levelling process as many times as necessary in order to make sure the base is correctly levelled.

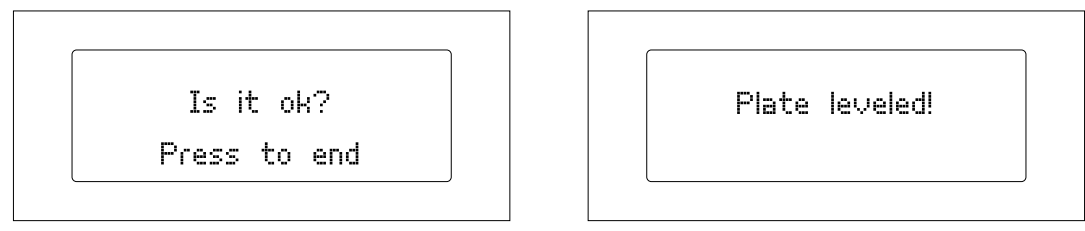

Figure 3.15 Completing the levelling process

#### *The importance of adhesion*

The adherence of the polymer to the print base is another vital factor in determining the quality of the objects you print using your Witbox. It is therefore very important to ensure correct adhesion, particularly with regard to the first few layers of material.

Once you have levelled the print base correctly, we recommend that you do the following in order to improve adhesion:

- Make sure the print base is spotlessly clean. After you have cleaned it, try to place it inside the printer by grasping it from the sides, in order to avoid dirtying the area onto which the objects will be printed.

- Use lacquer, which will make it easier for the polymer to adhere to the print base (fig. 3.16).

- You can also cover the entirety of the print base with masking tape. However, if you do so, you will need to go back and level the base again after you have applied the tape.

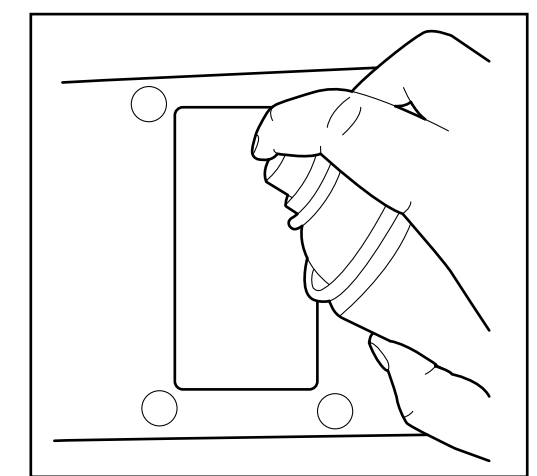

Figure 3.16 Apply lacquer

#### <span id="page-24-0"></span>Loading the filament

Now you're ready to load the filament into the Witbox and print a test object:

**1** Go to *Control > Filament > Load*. The extruder will heat up to a temperature of 220 °C. You can monitor the temperature increase on the LCD screen. Once the correct temperature has been reached, the message **Insert & Press** will appear (fig. 3.17).

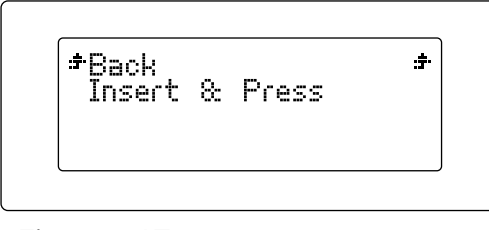

Figure 3.17 Insert & Press message

**2** The filament must be loaded at the rear of the Witbox via the connector attached to the Fibonacci guide tube (fig. 3.18). It is very important that you position the spool so that the loose end of the filament is on the right-hand side. Trim the end of the filament diagonally across with a pair of scissors; this will make it easier to guide the filament into the tube.

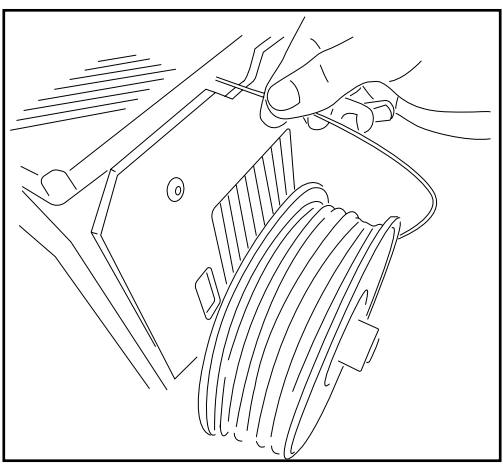

Fig. 3.18 Loading the filament (view from the rear)

**3** Feed the filament through the tube until you feel it bump against the extruder. Push it in firmly to make sure it has reached the end of the tube.

<span id="page-25-0"></span>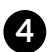

**4** Press the control wheel. After a few seconds, a small stream of melted plastic will appear in the extruder nozzle. Each time you press the wheel, plastic will be extruded for a few seconds.

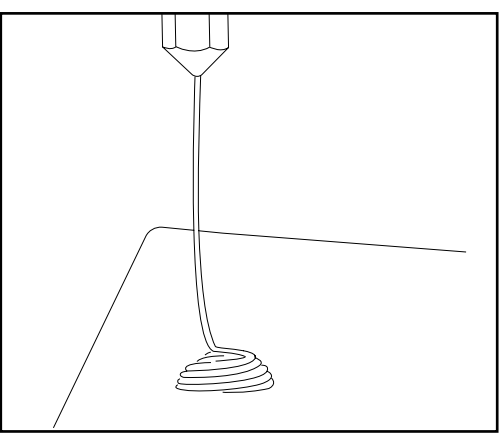

Figure 3.19 Test extrusion to check the systemis functioning correctly

**5** Let the extruded plastic cool for a few minutes before opening the printer door.

#### First test print

The SD card that came with your Witbox has been pre-loaded at the factory with a number of files for printing test objects. All our printers are tested before they leave our facility.

In the box of accessories you will find a plastic object (of medium quality); this was printed using your printer before it left the factory in order to make sure the printer was working correctly.

Go to the main menu and select the option **Print from SD** (fig. 3.20). The screen will display the names of the various different objects that are available to be printed: select the one named **Twisted Box** (fig. 3.21). After you have selected an object, the printer will initiate the printing process automatically. On the LCD screen you can monitor the progress of the printing operation and check the extrusion temperature.

| ÷                | ÷  |
|------------------|----|
| Print from<br>SD |    |
| Control          | ÷  |
| info<br>FIJ      | 95 |

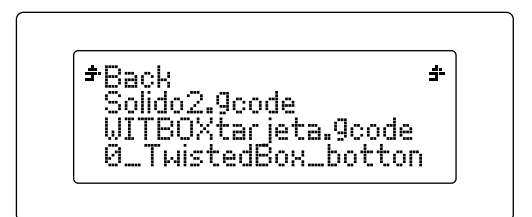

**Figure 3.20** Main menu **Figure 3.21** Select the .gcode file

<span id="page-26-0"></span>When the printing process has been completed, open the door and take out the print base (fig. 3.22). Rest it on a table and pull firmly on the printed object to remove it. You can now check that it matches and connects to the test object that came with the printer (fig. 3.23).

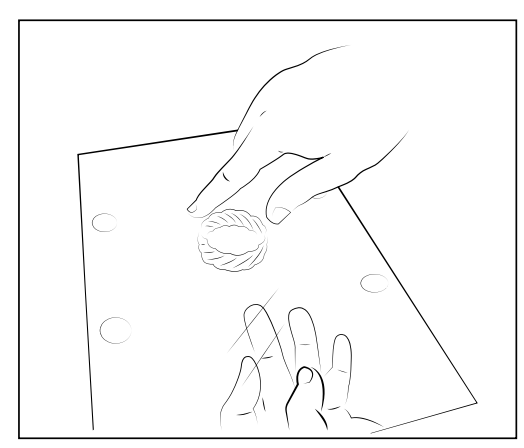

Figure 3.22 Remove the base Figure 3.23 Check

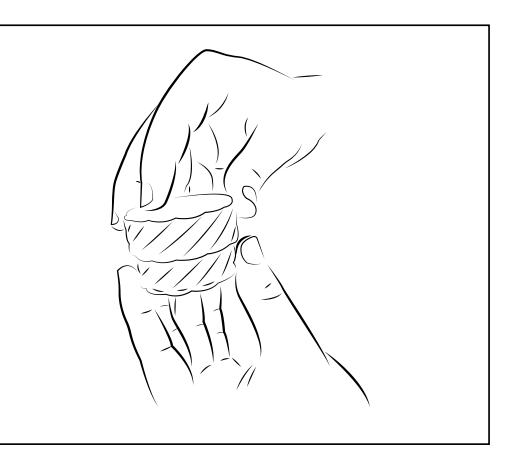

that two pieces connect

# *How to remove objects from the print base*

Sometimes, objects may adhere too firmly to the print base and become difficult to remove. If you are still unable to remove the object after pulling on it firmly, try the following:

• Using a spatula, gently dig around the edges of the object in order to loosen it (fig. 3.24).

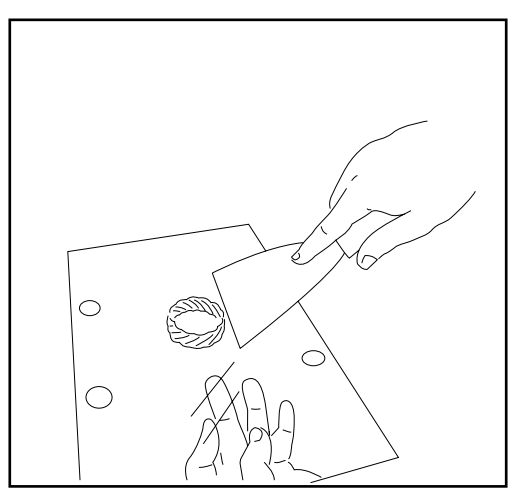

Figure 3.24 Remove the object using a spatula

#### <span id="page-27-0"></span>Unloading the filament

To unload the filament, do the following:

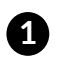

**1** Go to *Control > Filament > Unload*. The extruder will heat up until it reaches a temperature of 220 °C. You can monitor the temperature increase on the LCD screen.

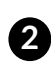

**2** Once the desired temperature has been reached, the extruder will extrude filament for a number of seconds. At this point, the filament can be removed from the Fibonacci tube manually (fig. 3.25).

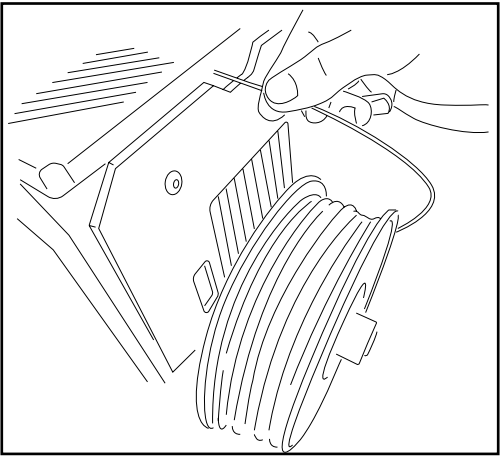

Figura 3.25 Unloading the filament (view from the rear)

# <span id="page-28-0"></span>Options during printing

If you press the control wheel while the printer is printing, a number of options will appear:

- **Pause print:** pauses the ongoing printing process. Press it again to resume.
- **Stop print:** stops the printing process completely.
- **Change filament:** allows you to change the filament in the middle of the printing process. We will look at this option in more detail later on in this manual.
- **Nozzle:** allows you to modify the temperature (in °C) of the nozzle during printing.
- **Speed:** allows you to modify the print speed while the printing process is ongoing. However, in order to maintain the same speed, you must keep this parameter at 100%.

#### *How to change the filament during printing*

Version 1.3 of the firmware allows you to change the filament while the printing process is ongoing. This option is very useful if the filament spool happens to run out before the object has been printed, or if you wish to print using different colours or materials.

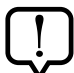

 If you are going to swap the filament for another made from a different material, you must make sure the extrusion temperature is suitable for the material you are going to use. This temperature may vary depending on the manufacturer of the material.

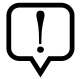

 Remember that you can adjust the extrusion temperature during printing by pressing the control wheel and selecting the **Nozzle** option, then turning the wheel to raise or lower the temperature (°C).

To change the filament during printing, press the control wheel and do the following:

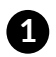

**1** Select the **Change filament** option. The printer will stop automatically and the following message will appear on the screen: **Press & unload fil**.

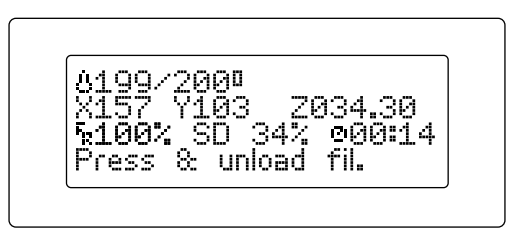

**2** Press the wheel again and then unload the filament as swiftly as possible. The screen will then display the message **Press to continue**. Select this option once you have removed the filament completely.

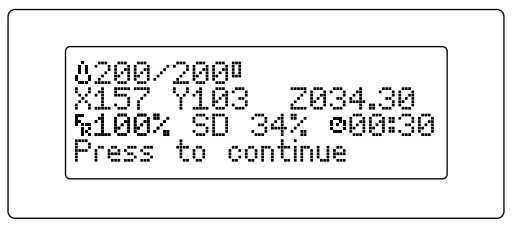

**3** The screen will now display the message **Load new filament**. Load the new filament into the printer.

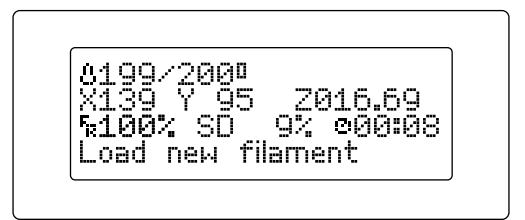

Make sure the polymer is extruded from the nozzle continuously and uniformly.

**4** After making sure the polymer is extruded from the nozzle continuously and uniformly, press the control wheel to restart the printing process.

# <span id="page-30-0"></span>PRINTING WITH THE CURA PROGRAM

#### What is Cura?

Cura is a computer program designed by Ultimaker for printing objects using 3D printers. Its clear, intuitive interface lets users quickly and easily make decisions regarding the appearance and quality of the 3D object they wish to print. While users are setting the print parameters, Cura separates the design into layers so that it can be printed as quickly and easily as possible.

#### Installing and configuring the program

#### *Compatible operating systems*

Cura is compatible with the following operating systems:

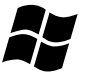

Windows XP or later

Mac 10.6 (Snow Leopard) or later

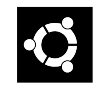

Unix Ubuntu 12.10 or later

#### *Minimum/recommended hardware requirements*

- Minimum 512 MB RAM; recommended 2 GB RAM.
- Minimum 200 MB free hard-disk space; recommended 500 MB hard-disk space.
- Minimum Pentium 4 processor; recommended Intel Core 2 2.0 GHz processor.

#### *Compatible file types*

**.STL:** the file type supported by the majority of 3D design programs and the standard format for printing 3D objects.

**.JPG** or **BMP:** these formats allow for the creation of lithopanes.

**.OBJ**

**.DAE**

**.AMF**

#### <span id="page-31-0"></span>*Downloading and installing the software*

Cura is designed by Ultimaker. You can download it free of charge via the downloads section on bq's official website: [www.bq.com/gb/products/witbox.html](http://www.bq.com/gb/products/witbox.html)

Because it is a free program, Cura is constantly evolving; for this reason, we recommend that you download the most recent version for your operating system.

#### *Configuring the software*

When you open the program for the first time, a wizard will help you set up your printer (fig. 4.1).

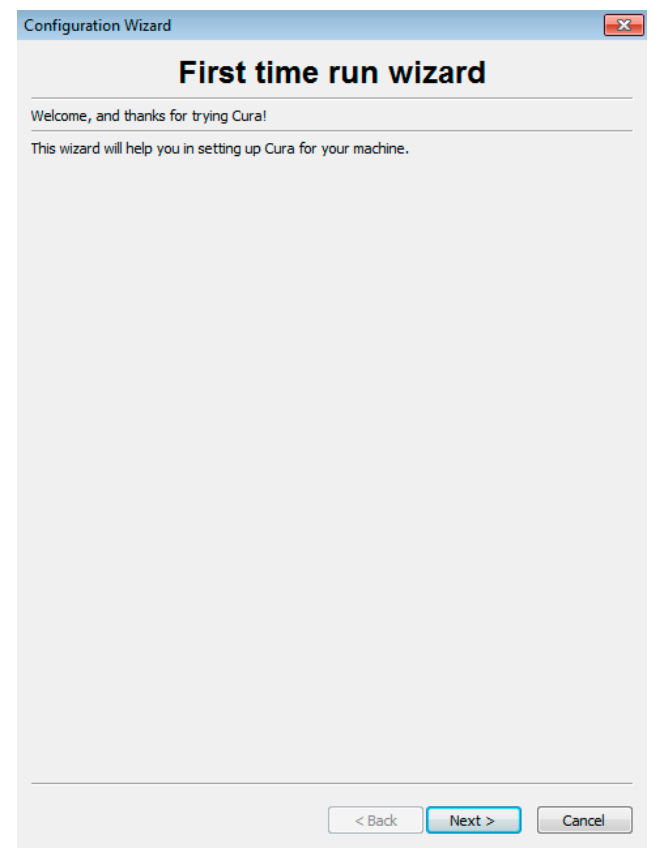

Figure 4.1 Wizard to help you set up your printer

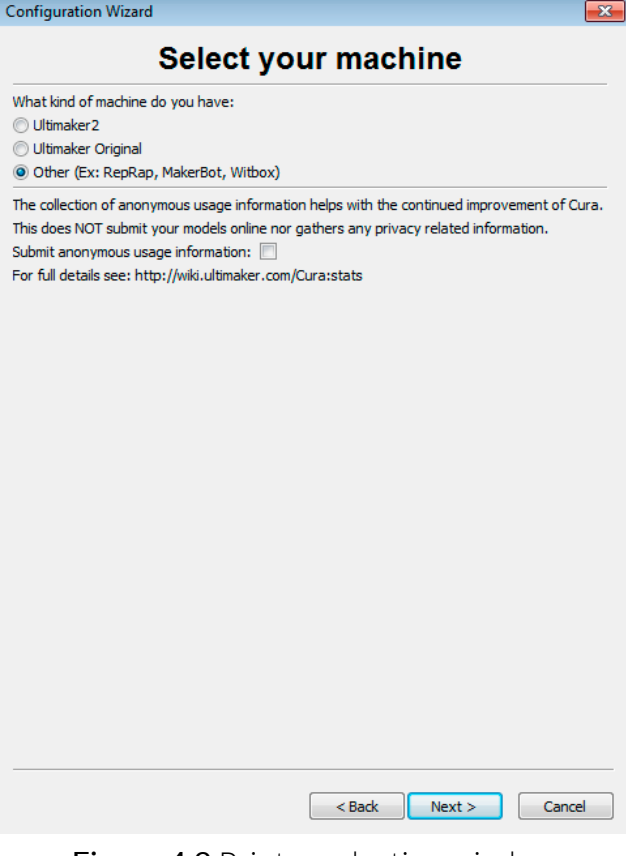

Figure 4.2 Printer selection window

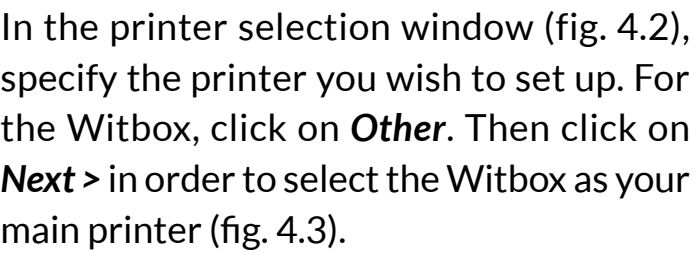

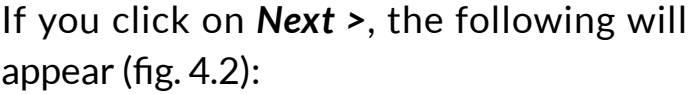

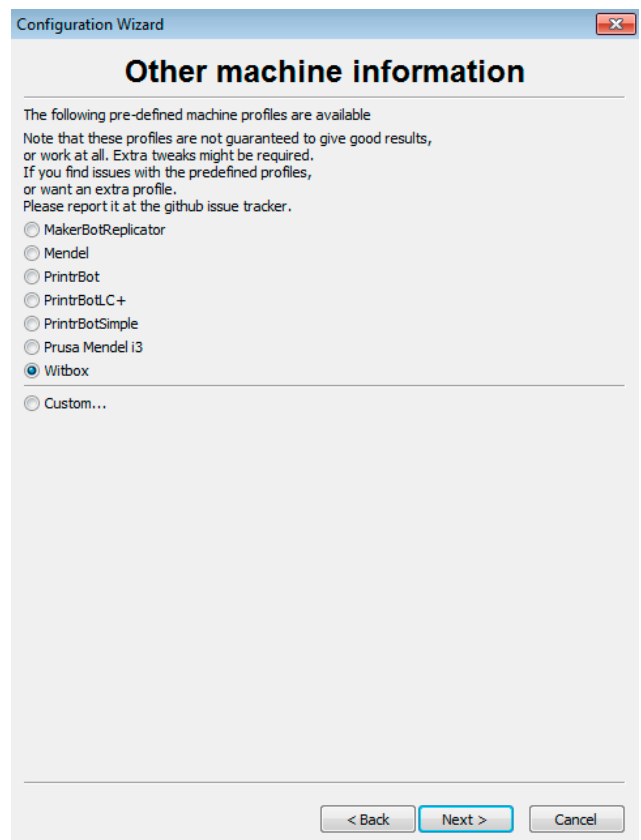

Figure 4.3 Printer selection window (Witbox)

After you have selected the Witbox as your main printer, a window will appear to tell you that the setup process is complete (fig. 4.4).

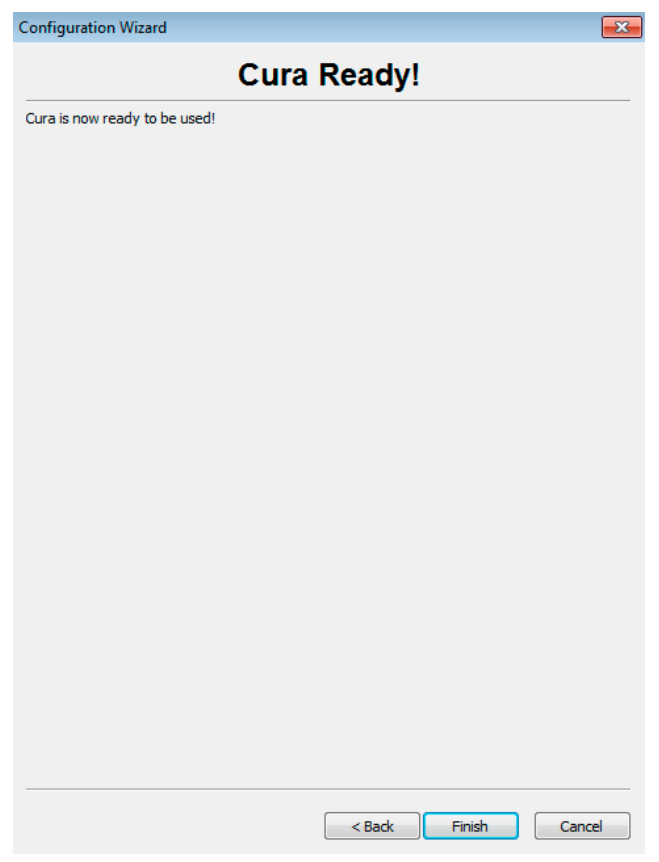

Figure 4.4 Setup complete

Click on *Finish >* to go to the main Cura interface (fig. 4.5).

#### <span id="page-34-0"></span>Working with Cura

# *Main Cura interface*

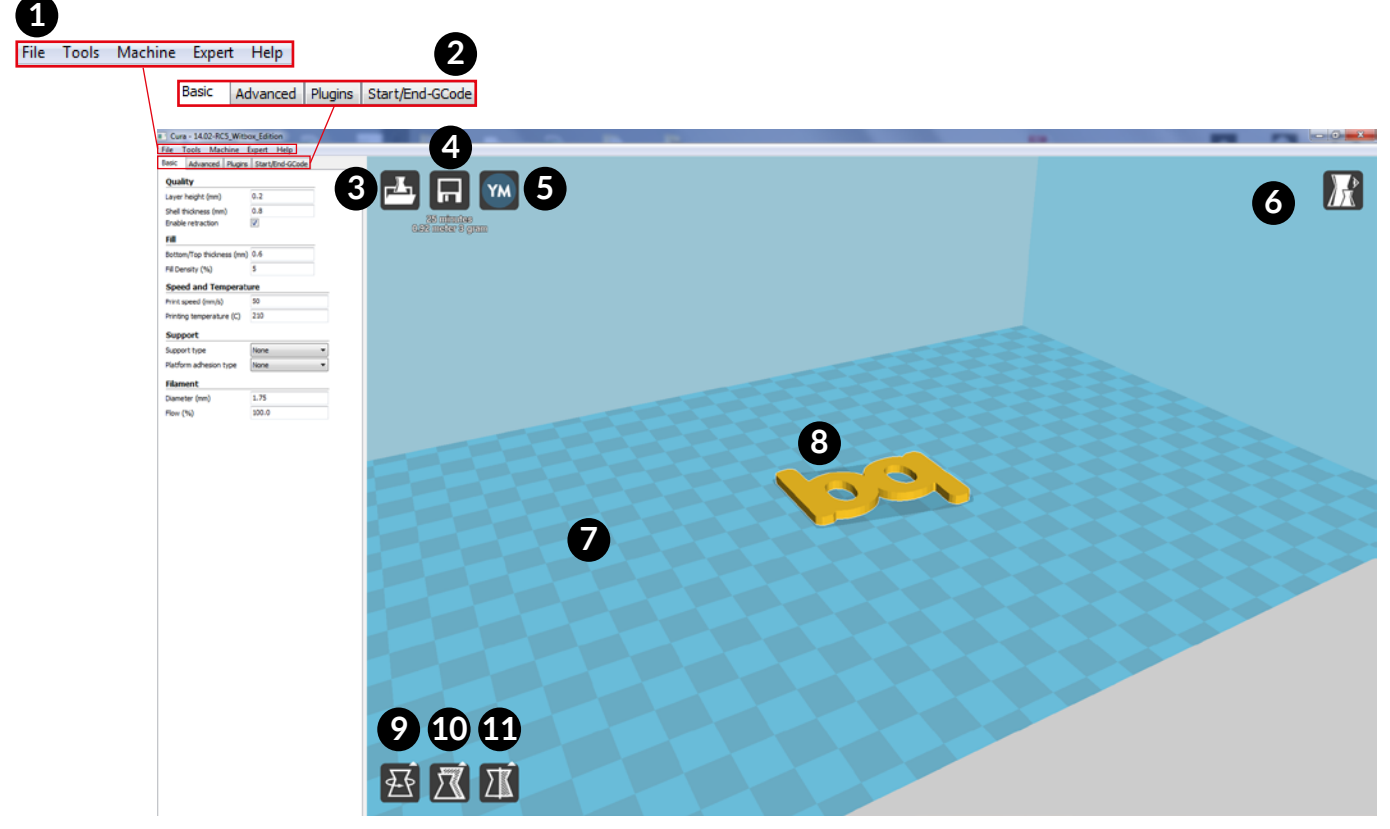

Figure 4.5 Main Cura interface

The main Cura interface (Figure 4.5) comprises a main window in which you can view the 3D design of the object you wish to print, plus a smaller window on the left-hand side where you can adjust the print settings.

Below is a description of the various elements that appear in the main Cura interface:

- **1. Menu bar.** This bar contains the File, Tools, Machine, Expert and Help options.
- **2. Settings window.** Here you can adjust the print parameters for the object. The window contains four tabs: Basic, Advanced, Plugins and Start/End-GCode.
- **3. Load.** This function imports the object you wish to print from a directory on your computer or an external device.
- **4. Toolpath to SD.** This function saves the object you wish to print in .gcode format.
- **5. Share on YouMagine.** Share the object with the YouMagine.com community.
- **6. View Mode.** Changes your view of the object.
- **7. Witbox print area.**
- **8. Previously imported object.**
- <span id="page-35-0"></span>**9. Rotate.** Rotates the object along the three axes (X, Y, and Z) by the specified number of degrees.
- **10. Scale.** Adjusts the scale of the object.
- **11. Mirror.** This function allows you to make quick adjustments with regard to the object's symmetry.

#### *Mouse controls*

In order to navigate the Cura interface and view the object you wish to print from all its angles, you will need to familiarise yourself with the controls that allow you to interact with the software. For Cura, the default controls are as follows:

- **Left mouse button:** selects objects. Click and hold down the left mouse button to drag and move the object around the print area. This option is useful if you wish to print various objects simultaneously and need to place them in specific positions on the print base.
- **Right mouse button:** click and hold down the right mouse button to rotate the view 360° around the object.
- **Left and right mouse buttons clicked simultaneously:** increases or decreases the level of zoom with regard to the object view.
- **Central mouse wheel:** as above; i.e. increases or decreases the level of zoom.
- **Right mouse button + Shift key:** moves the print base within the virtual space.
#### Printing an object

#### *Loading the object*

To print a 3D object you must first separate it into layers. Cura allows you to convert a 3D file into a layered .gcode file. To do this, click the Load button and a window will pop up where you can select the file you wish to convert (fig. 4.6).

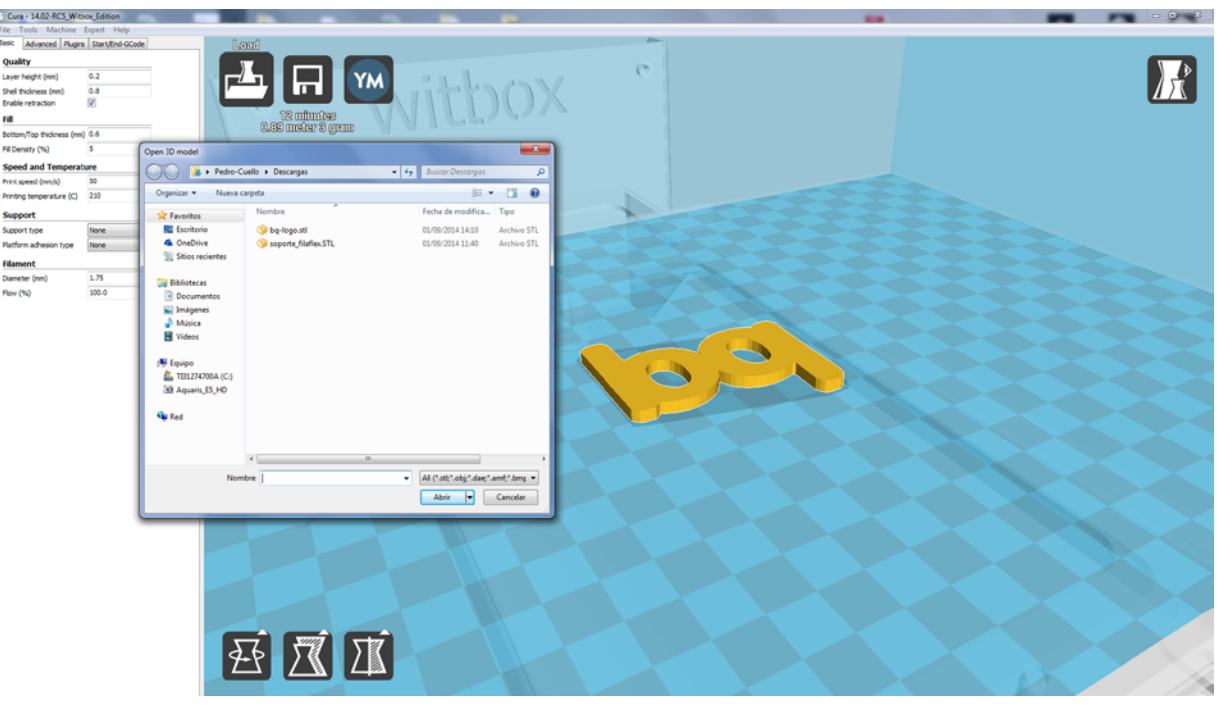

Figure 4.6 Pop-up window to select the object you wish to load into Cura

The majority of 3D design programs allow you to save a pre-designed object in **.stl\***  format. Cura is able to open the following file types: **.stl\***; **.obj\***; **.dae\*** and **.amf\***.

#### *Rotating the object*

Once you have loaded the object, one of the things you can do is change its orientation within the virtual space (fig. 4.7).

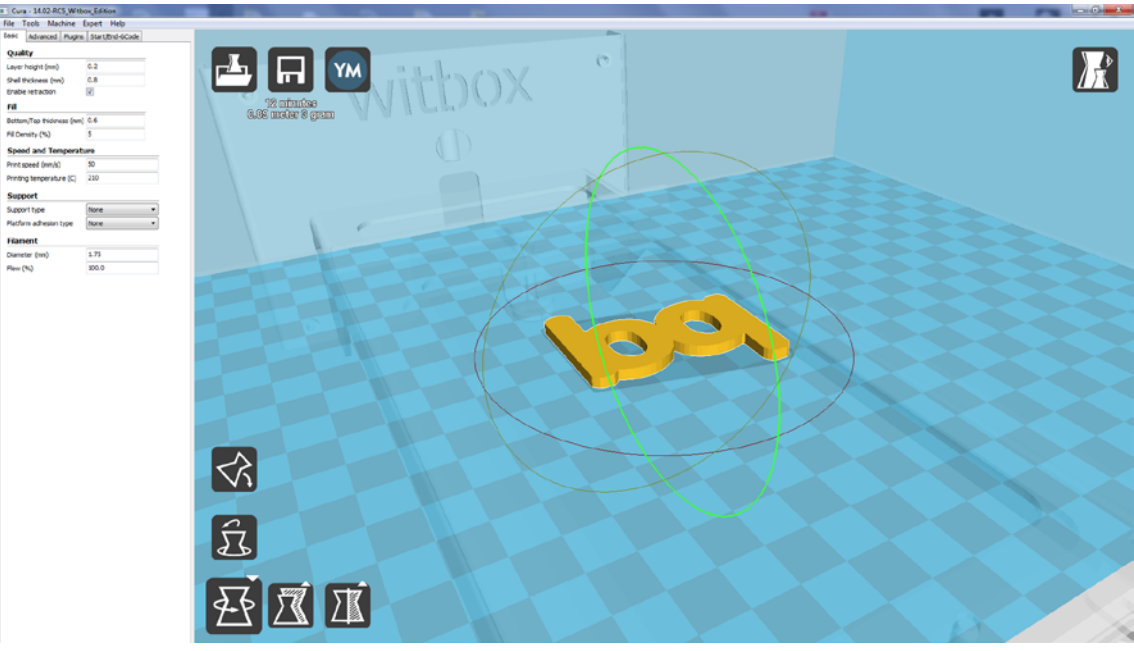

Figure 4.7 Rotating the objecta

### *Changing the size of the object*

This option allows you to change the size of your object. The object's size ratio is maintained, so any change made to one parameter will automatically result in the corresponding adjustments made to the others, without the need to adjust the X, Y and Z parameters separately (fig. 4.8).

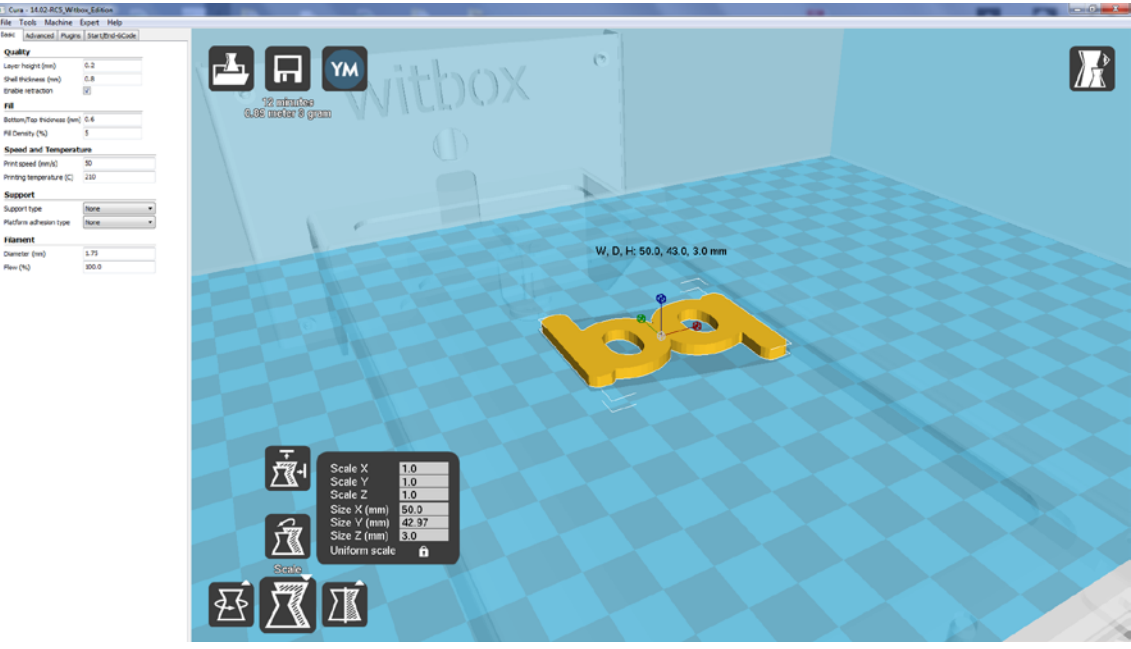

Figure 4.8 Changing the size of an object in Cura

# *Simmetry*

This option allows you to apply conditions of symmetry to the object you wish to print. There are three symmetry options, to be used depending on the axis to which the symmetry is to be applied (fig. 4.9).

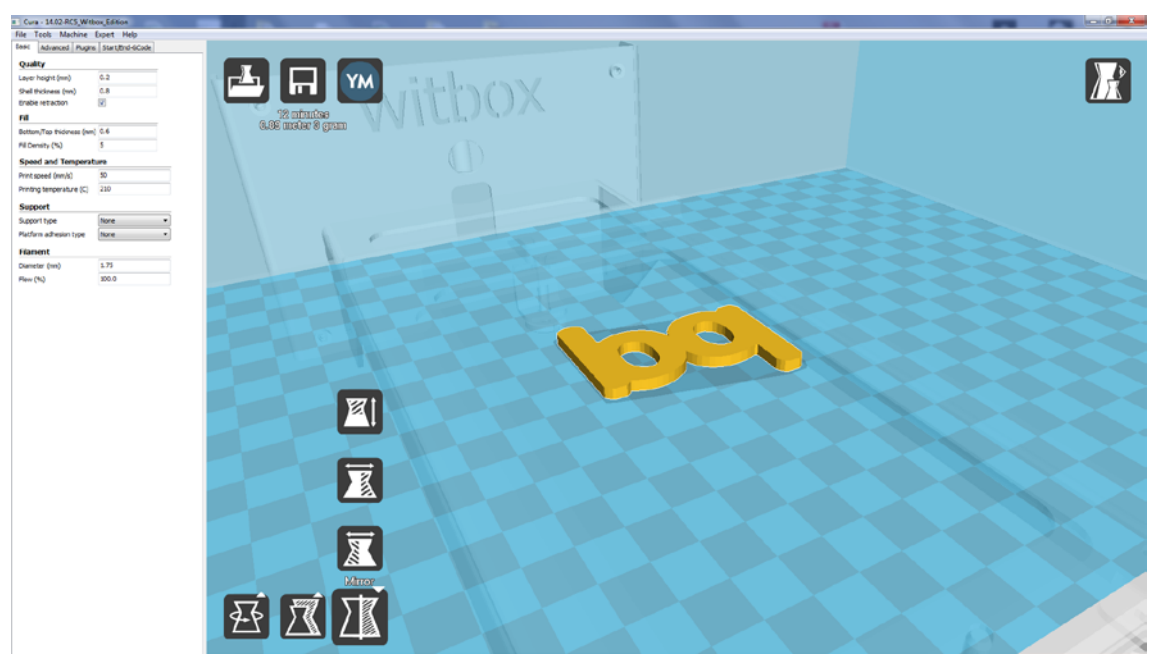

Figure 4.9 Applying symmetry to the object

#### *View mode*

This option allows you to view the object you wish to print in various different ways (fig. 4.10).

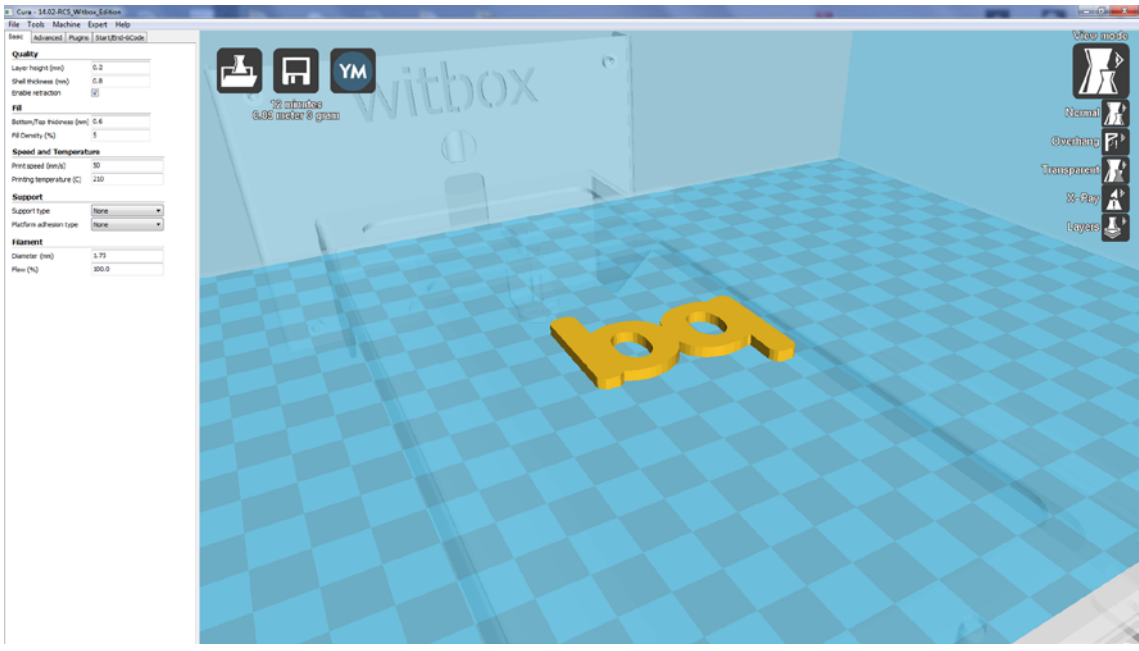

Figure 4.10 View modes

Below is a description of the different view modes:

- **Normal:** the standard mode, allowing you to view the object exactly how it has been designed.
- **Overhang:** this mode allows you to identify the critical areas of the object with regard to the printing process. The critical areas are shown in red, to indicate that they will need additional support during printing.
- **Transparent:** this mode makes the object transparent, allowing you to see through it and examine internal areas that would otherwise be hidden.
- **X-Ray:** this mode allows you to view objects that will be contained inside other objects. For example, if you are printing a whistle, this mode will allow you to view the ball inside it.
- **Layers:** this mode allows you to view the various layers that will comprise the final object. Moreover, there is an option on the right-hand side of the window that allows you to see how the object will be constructed layer by layer, which can help you identify any potential errors in the layering process (fig. 4.11).

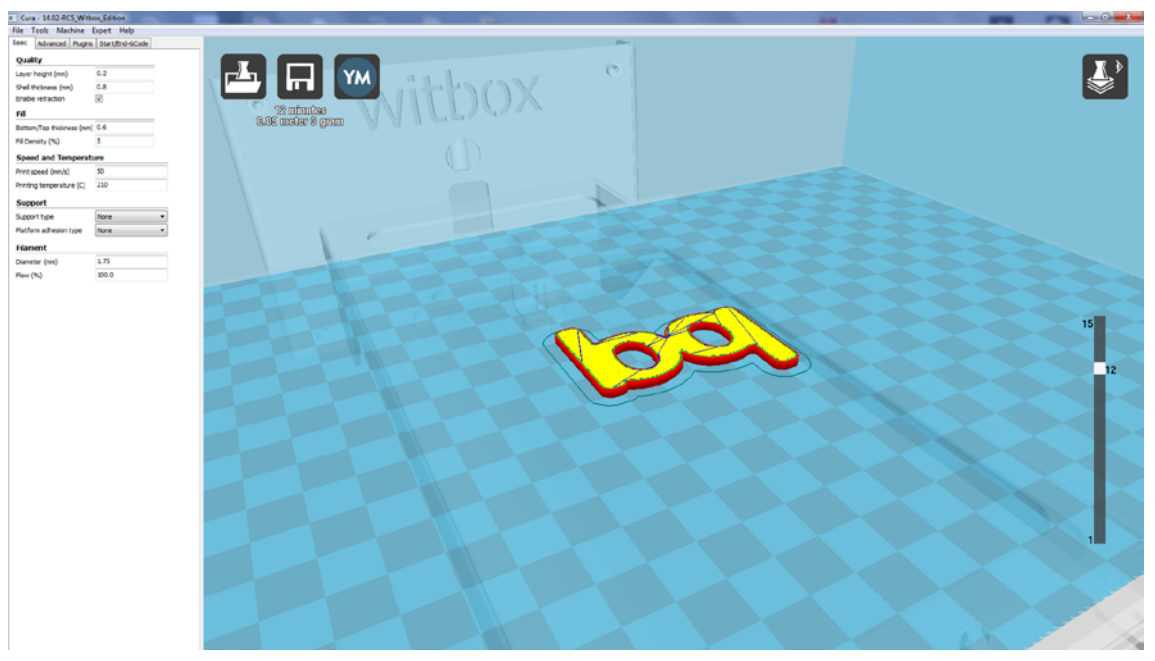

Figure 4.11 Layer view mode

#### *Exporting the object*

Once you have loaded the object into Cura and made all the necessary adjustments, the next step is to export the object to the SD card. To do so, insert the SD card into your computer and click on *Save toolpath* (fig. 4.12). This will save your file in **.gcode** format and ensure it is ready to print.

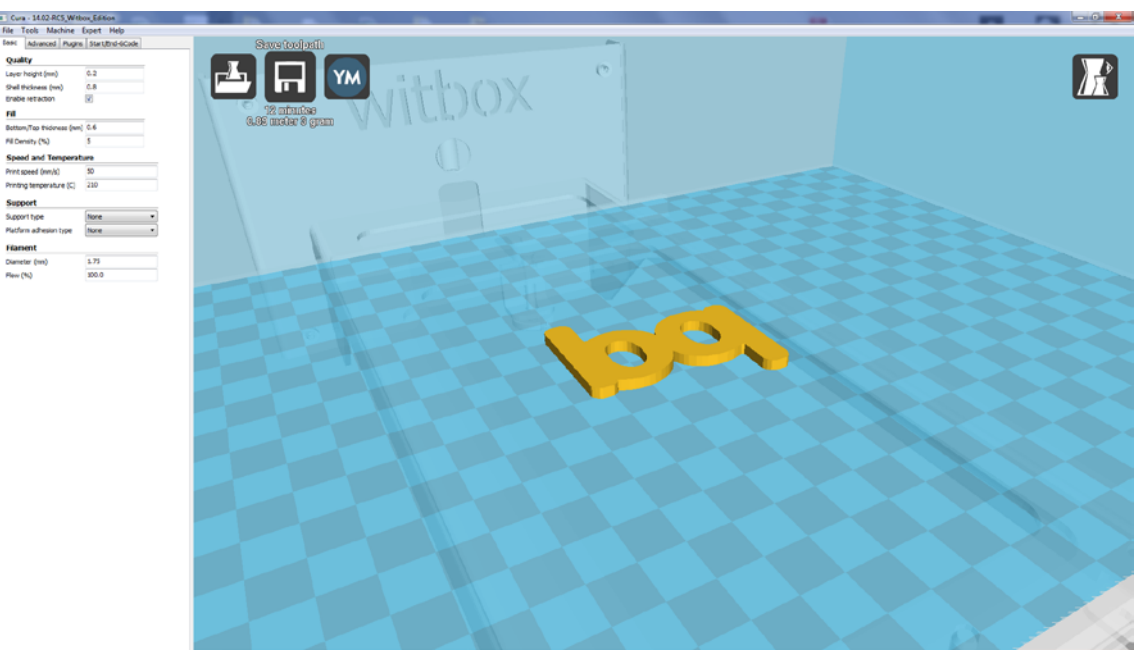

Figure 4.12 Exporting an object in Cura

#### Updating the printer's firmware with Cura

Our team of experts is constantly striving to improve the printer's firmware and achieve optimum functionality. For this reason, we recommend that you download the latest updates from bq's official website ([www.bq.com](http://www.bq.com)) in order to keep your device up to date.

To update your printer's firmware, follow the steps below:

**1** Download the latest version of the firmware from bq's official website [www.bq.com](http://www.bq.com) (fig. 4.13). The downloaded file will be in **.hex** format.

| M Recibidos (499) - pedro.c. x (   https://jra.bq.com/secure x /   bq Witbox - Impreson 30 x |                                                                           |                 |                     |
|----------------------------------------------------------------------------------------------|---------------------------------------------------------------------------|-----------------|---------------------|
| ← → C' 音 □ www.bqreaders.com/productos/witbox.html                                           |                                                                           |                 | $Q_1 \otimes E$     |
| <b>III</b> Aplicaciones                                                                      |                                                                           |                 |                     |
|                                                                                              | bq Witbox<br>Características Especificaciones Galería Descargas Video     |                 |                     |
|                                                                                              |                                                                           |                 |                     |
|                                                                                              | <b>Descargas</b>                                                          |                 |                     |
|                                                                                              |                                                                           | 同               |                     |
|                                                                                              | Actualizaciones                                                           | Actualizaciones |                     |
|                                                                                              | Actualización de firmuare vi.1ES/EN/AITAB)                                | $\Box$          |                     |
|                                                                                              |                                                                           | Documentación   |                     |
|                                                                                              | Documentación                                                             | -61             |                     |
|                                                                                              | bg Witbox (PDF) / 279 KB / ES                                             | Sotware         |                     |
|                                                                                              | Guia rigida (FOF) (600 - KB) ED-FUD-ATAB                                  | 4<br>Chietos 3D |                     |
|                                                                                              | Garantia (FCP) / 22143 / ES                                               |                 |                     |
|                                                                                              | Manual SlieBr (PDF) / 11/8/1ES                                            |                 |                     |
|                                                                                              | Manual de Repetier-Host (FDF) / 332 MB / ES                               |                 |                     |
|                                                                                              | Manual Cura (PDF) / 1 MB/ ES                                              |                 |                     |
|                                                                                              | Software                                                                  |                 |                     |
|                                                                                              | Perfiles de Impresión para Slicôr (2P) (103)                              |                 |                     |
|                                                                                              | Cura Witbox Edition Windows 32 (EXE) 18721/8                              |                 |                     |
|                                                                                              | Cura Wilbox Edition Mac (2P) / 29.12 1/8                                  |                 |                     |
|                                                                                              | Cura Witbox Edition Debian/Ubuntu 64, Versiones 12.66-13.10 (001) 1.001/0 |                 |                     |
|                                                                                              | Perfil Cura para la Witbox (N) /612-                                      |                 |                     |
|                                                                                              | Perfil impresión Filafiex para la Witbox (14) / 613                       |                 |                     |
|                                                                                              | Seporte Filafies (STL) (10610)                                            |                 |                     |
|                                                                                              | Perfil impresión Cura PLA FHD (74) / E10                                  |                 |                     |
|                                                                                              | Perfil impresión Cura PLA HD (N) / 518                                    |                 |                     |
|                                                                                              | Perfil impresión Cura PLA LD (N) (6.13)                                   |                 |                     |
|                                                                                              | Perfil impressión Cura PLAMD (nr) / 118                                   |                 |                     |
|                                                                                              | Sobjetos 3D                                                               |                 |                     |
|                                                                                              | Patas protectoras Witbox (57) / 179,3312                                  |                 |                     |
|                                                                                              | Partes imprimibles PrintBot Renaouajo (2P) / 121,75 kB                    |                 | $\scriptstyle\star$ |
|                                                                                              |                                                                           |                 |                     |

Figure 4.13 Download the firmware from bg's official website

- **2** Connect the printer to your computer using the USB cable.
- **3** Access the main menu and go to *Machine > Machine Settings*. In the **Communication Settings** section, select any of the COM ports shown (COM 1, COM 2, COM 3, etc.) as the serial port. In the **Speed** section, select 115200 (fig. 4.14).
- **4** From the main menu in Cura, go to *Machine > Install custom firmware* (fig. 4.15).

Select the file you downloaded earlier from bq's official website (fig. 4.16).

### User Manual Witbox **English**

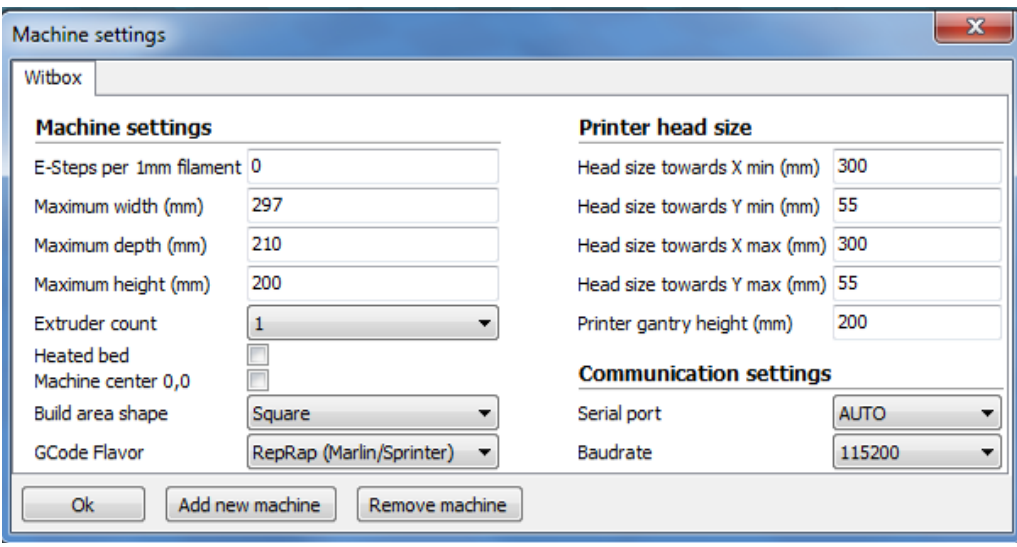

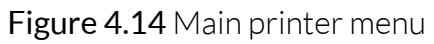

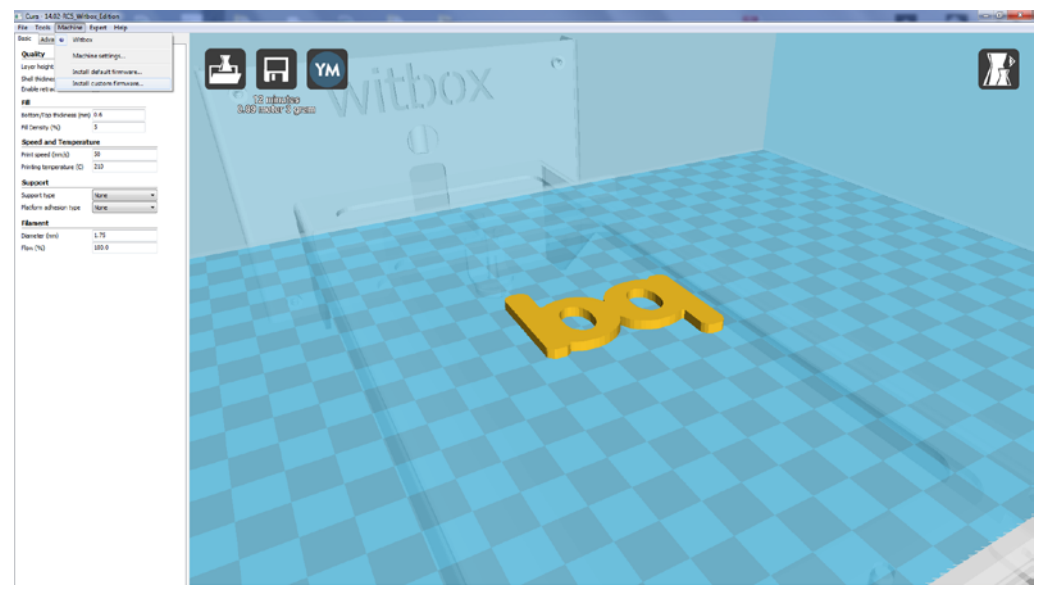

Figure 4.15 Select Install custom firmware

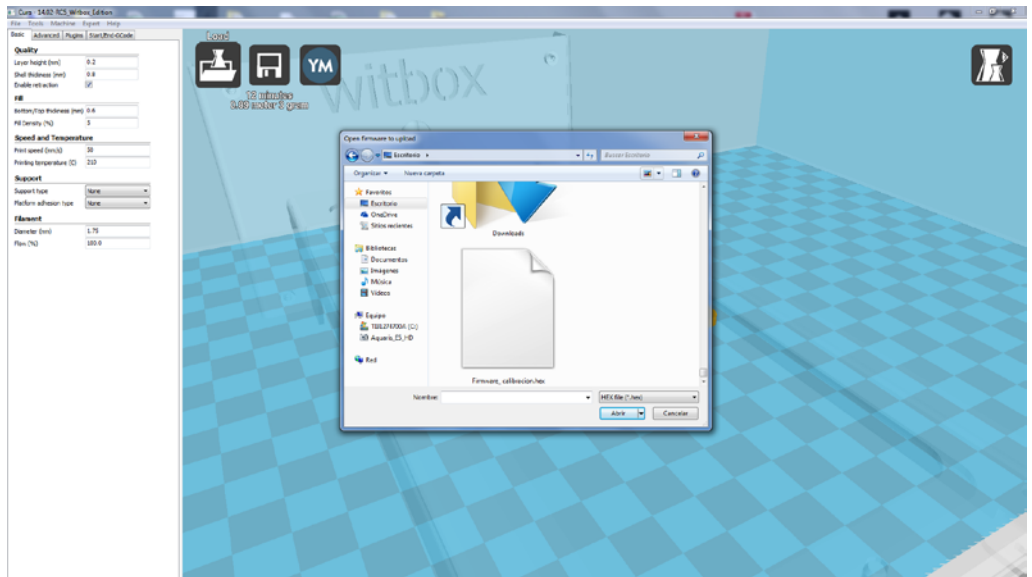

Figure 4.16 Select the firmware you wish to load onto the printer

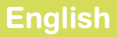

**5** The new firmware will be automatically loaded onto the printer (fig. 4.17).

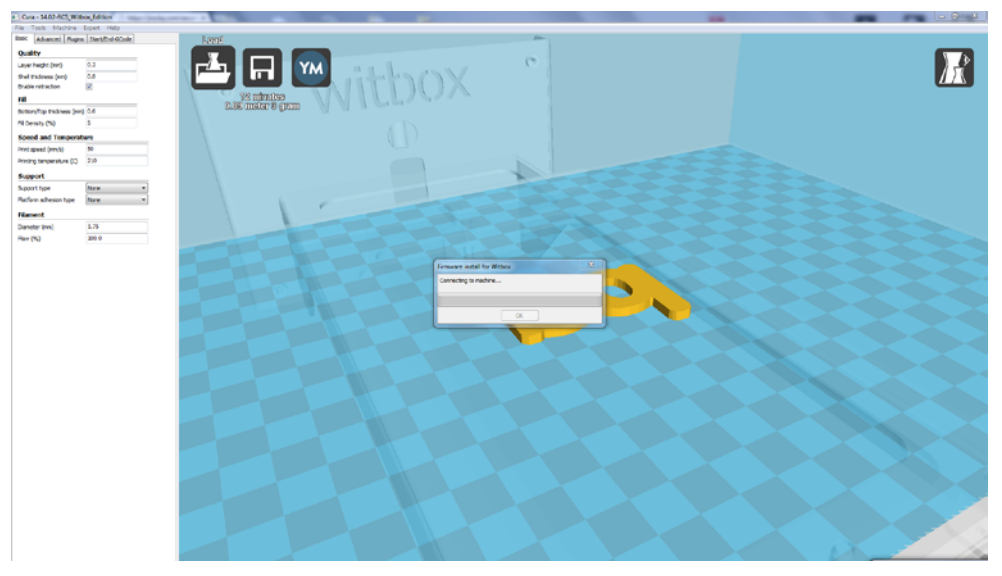

Figure 4.17 Software update in progress

**6** Your printer has now been updated! (fig. 4.18).

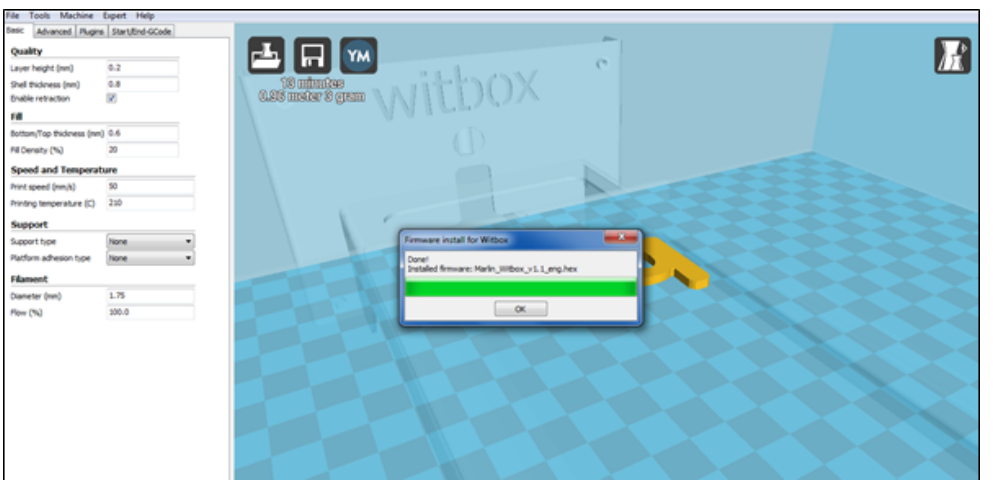

Figure 4.18 Software update complete

# PARTS, SPECIFICATIONS AND OPERATION OF YOUR WITBOX

This section of the manual will help you identify the main parts of your Witbox and learn how they work.

# Extruder

As we mentioned in the introduction, the Witbox uses the Fused Filament Fabrication (FFF) method, which consists of building an object by adding layers of melted polymer filament on top of one another.

In order to do this, your printer contains a very important unit called the **extruder** (fig. 5.1), which is responsible for the entirety of the extrusion process.

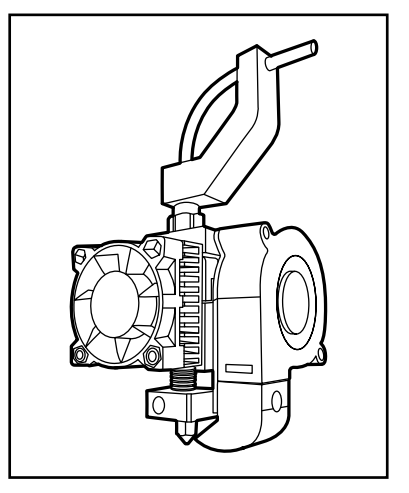

Figure 5.1 Witbox extruder

The extruder is comprised of the following components (fig. 5.2 and fig. 5.3):

- **Extruder motor:** this provides the necessary motive power to draw the filament from the spool and transport it to the Hot-End, where it is melted at high temperature and deposited in layers onto the print base. The Witbox uses a 12 V Nema 17 DC stepper motor with a torque rating of 4000 g/cm.
- **Extruder body:** as the name suggests, this is the extruder's body and houses all the other parts. It is made of 6082-grade aluminium.
- **Pulley:** this is connected to the extruder motor. The mechanical operation of its teeth and its rotation in time with the motor serve to draw the filament towards the Hot-End.
- **Extruder lever:** with the help of the spring located at the end, this lever presses the filament against the pulley, thereby aiding its passage towards the Hot-End. It is made of 6082-grade aluminium.
- **Fan and heat sink:** these are attached to the extruder body and help keep it cool.
- **Fan and blower:** these are used under certain circumstances to cool the extruded polymer.
- **Tube connector:** this is where the polymer enters the extruder.
- **Fibonacci tube:** this guides the filament into the extruder without it breaking. It ends at the tube connector.
- **Hot-End:** this is the part that melts the polymer filament. As this element is more complicated, we will look at it in greater detail later on in this manual.

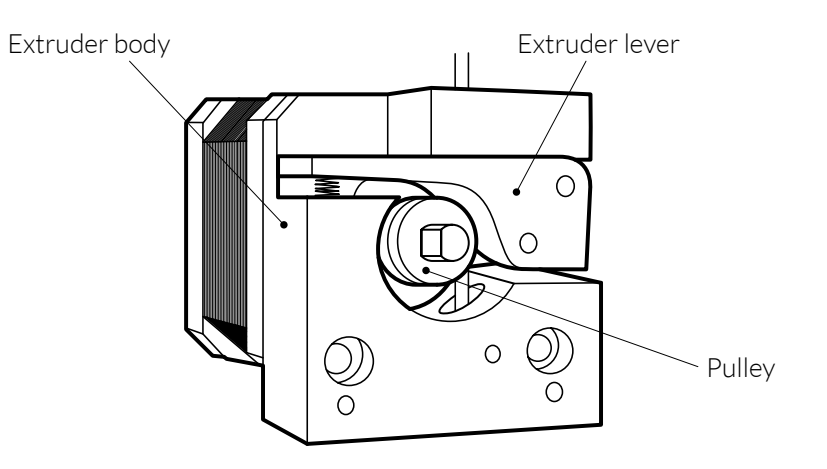

Figure 5.2 Interior of the extruder

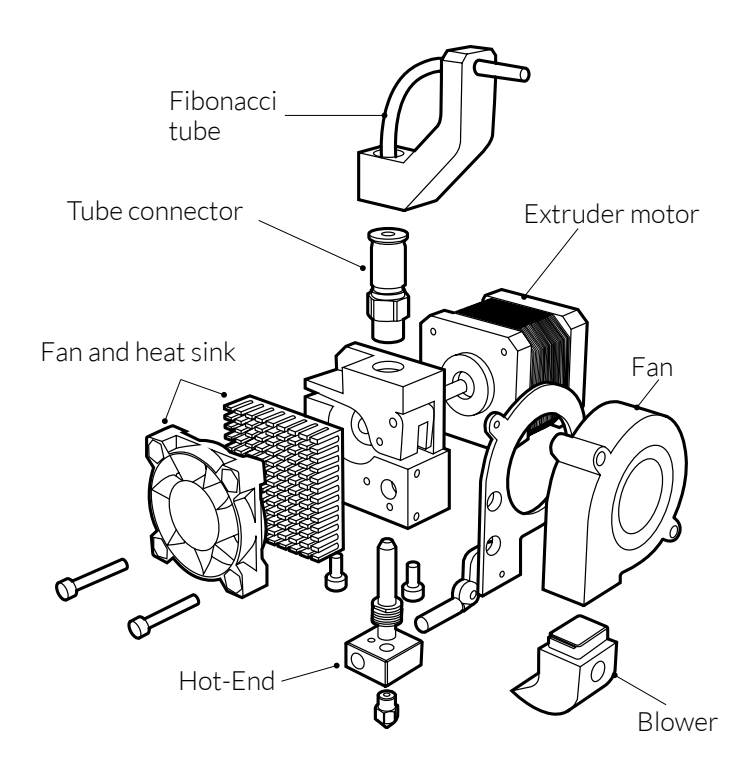

Figure 5.3 Constituent parts of the extruder

### Hot-End

The Hot-End heats the filament so that it can be extruded. It is comprised of the following parts:

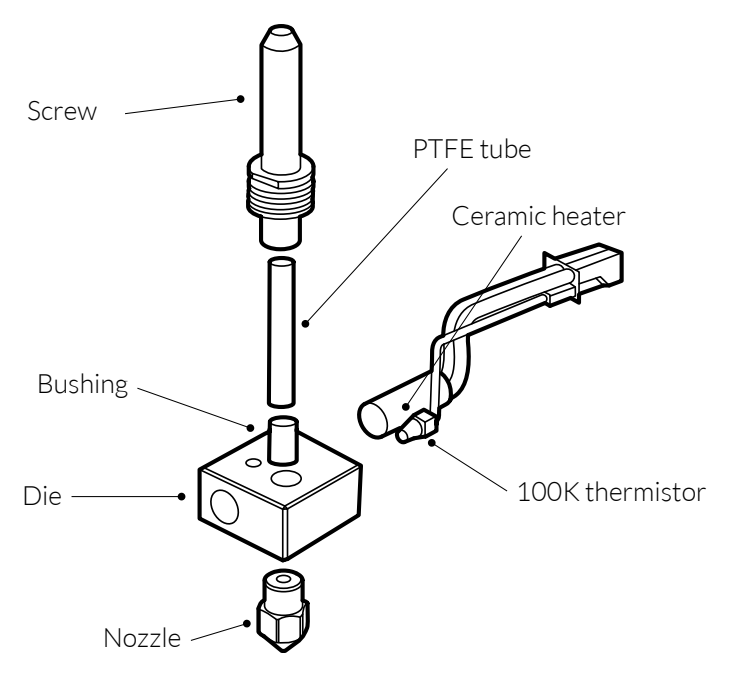

Figure 5.4 Constituent parts of the Hot-End

- **Nozzle:** the polymer is extruded from here. The nozzle is made of brass and has an opening of 0.4 mm.
- **Die:** this is where the polymer is melted, and is the part that reaches the highest temperatures (around 210 °C). It is made from 6082-grade aluminium.
- **Screw:** this a threaded bar positioned above the die and serves to guide the filament. The section nearest the die has fins in order to help dissipate the heat generated by the die.
- **Polytetrafluoroethylene (PTFE) tube:** this is located inside the screw and helps prevent friction between the filament and the screw.
- **Bushing:** this is located inside the screw beneath the PTFE tube. It keeps the tube in place and prevents it from sliding towards the die.
- **100K thermistor:** this device measures the temperature of the die.
- **Ceramic heater (12 V, 40 W):** heats the die to the temperature required for extruding the filament.

# X and Y unit

The X and Y unit allows the extruder carriage to move along the X and Y axes.

To do this, it uses a system of pulleys to transfer the movement of the motors onto the various moving parts.

The motors used by the unit are as follows:

- **X-axis motor:** Nema 17 stepper motor (12V DC, 1.7A, 4000 g/cm of torque).
- **Y-axis motor:** Nema 17 stepper motor (12V DC, 2.5A, 4800 g/cm of torque).

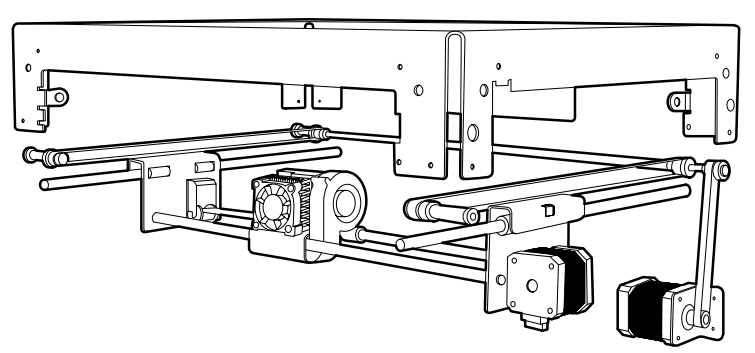

Figure  $5.5 \times$  and Y unit

# Z unit

The Z unit allows the print base to travel along the Z-axis (i.e. up and down). As the object is printed, the print base is gradually lowered so that space is created for more layers to be added to the object. The main parts of the Z unit are as follows (fig. 5.6 and fig. 5.7):

- **Z-axis motor:** supplies the motive force to move the print base along the Z-axis. It is a Nema 17 stepper motor (12V DC, 1.7A, 4000 g/cm of torque).
- **Metal coupling:** connects the Z-axis motor to the screw drive. It is spiral shaped in order to cushion any vibrations that may be generated.
- **Screw drive:** uses the rotary movement supplied by the motor to move the print base along the Z-axis.

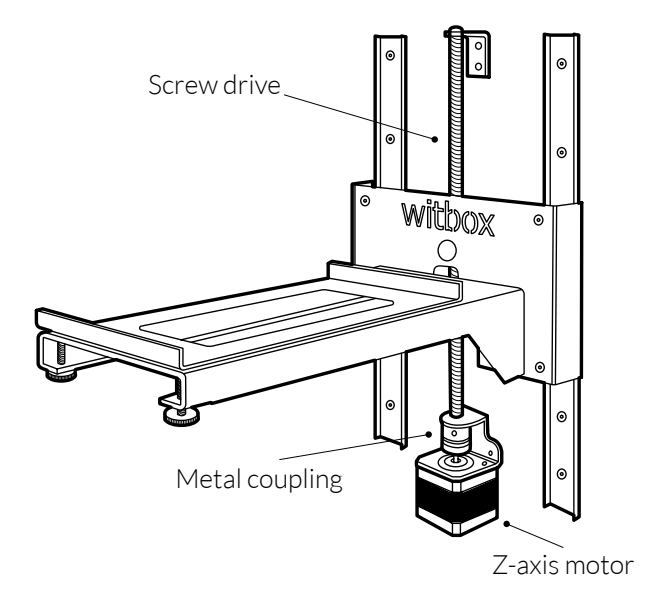

Figure 5.6 Z unit

- **Screw drive nut:** connects the print base unit to the screw drive, enabling the print base support to travel along the Z-axis.
- **Guide rails:** these are attached to the rear of the Witbox and help ensure correct travel along the Z-axis. They also provide the printer with extra stability while the base support is moving along the Z-axis.
- **Skids:** these connect the guide rails to the print base unit and help ensure smooth travel along the Z-axis.
- **Print base support:** supports the base onto which the polymer filament is extruded.

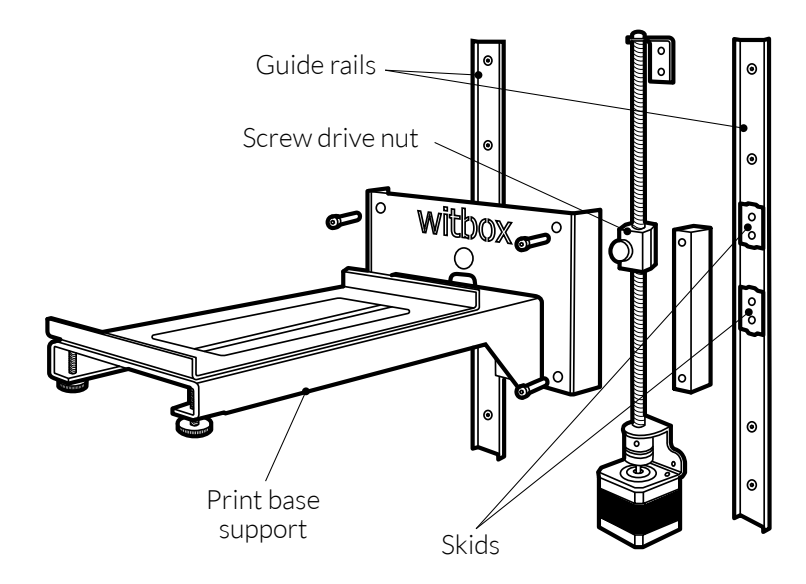

Figure 5.7 Constituent parts of the Z unit

### **Electronics**

The electronic components of your Witbox printer have been carefully selected to ensure it is capable of printing independently, without the need to be connected to a computer. Essentially, they comprise:

• **RAMPS 1.4 board with mosfet heat sink:** the RAMPS 1.4 is a fully independent board designed by the RepRap community. You can find all the diagrams and blueprints related to the board at the link below:

[www.reprap.org/wiki/RAMPS\\_1.4](http://www.reprap.org/wiki/RAMPS_1.4)

- **Freaudino Mega 2560 v2.0** (design derived from the Arduino Mega 2560).
- **4 x A4988 StepStick drivers** featuring four layers for improved heat dissipation and to help prevent overheating.
- **LCD screen** and **SDHC** card reader.

### *Board components*

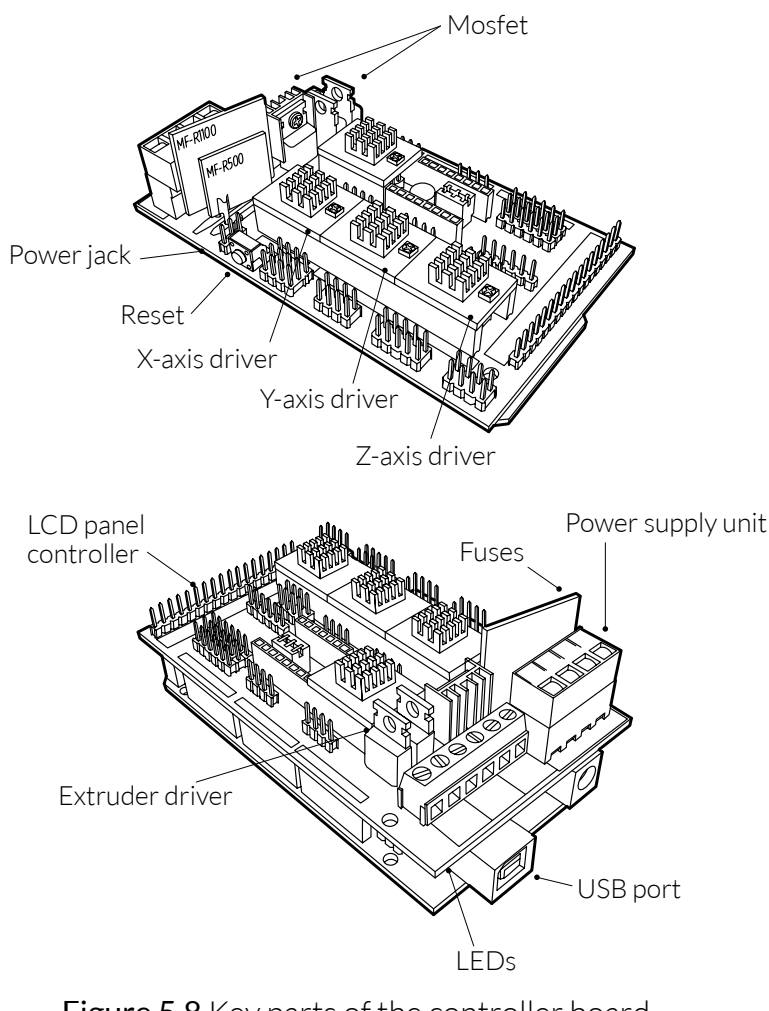

Figure 5.8 Key parts of the controller board

# *Most important connections on the board*

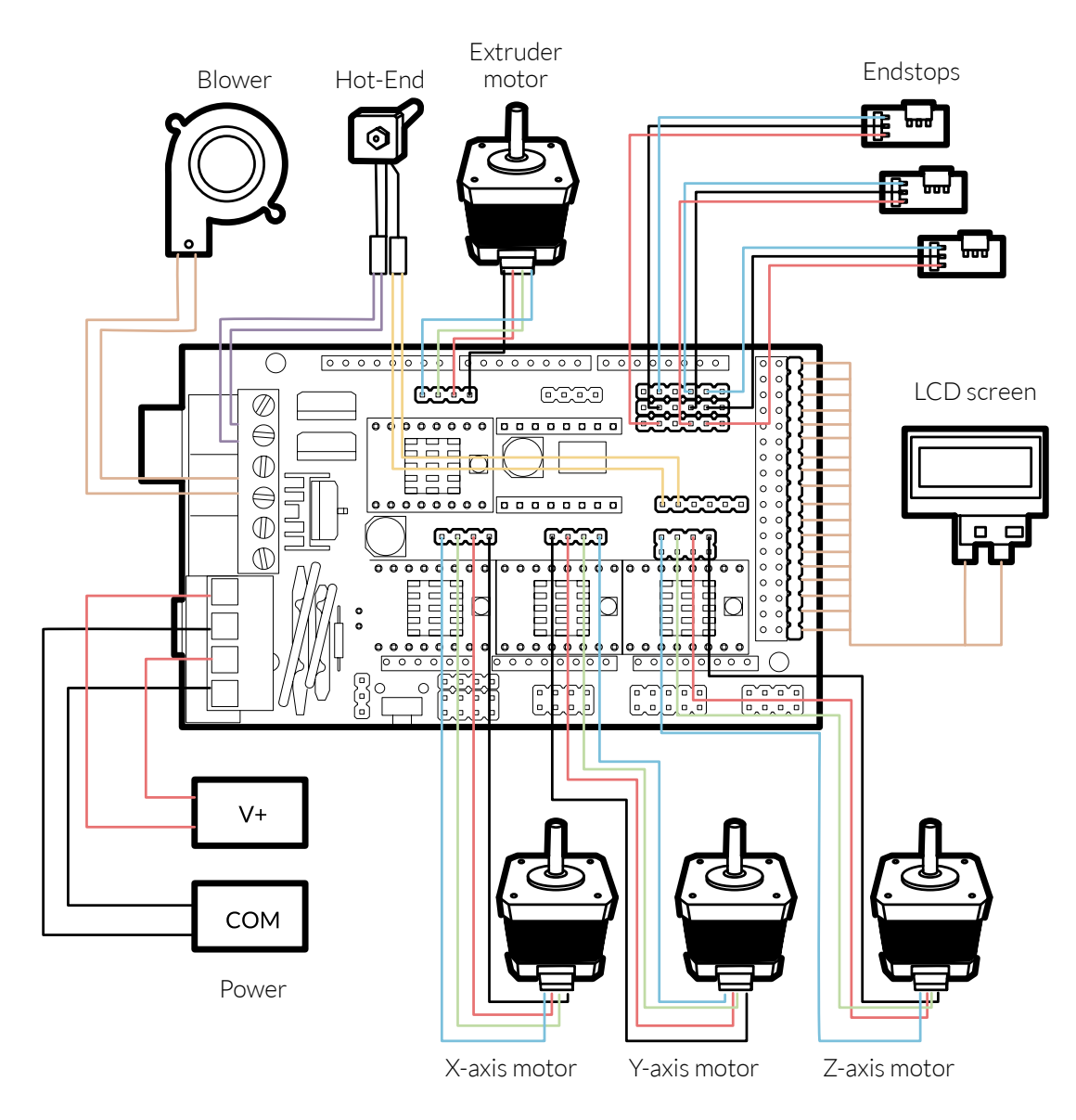

Figure 5.9 Most important connections on the controller board

# USING AND MAINTAINING YOUR WITBOX

# Why is correct use and maintenance important?

Correct use and maintenance will prevent problems occurring in the future. The printer comes with a basic maintenance kit comprising three Allen keys, two cleaning needles and a replacement Hot-End.

#### Online resources

Before carrying out any maintenance we recommend that you visit the following website, where you will find additional material and information on how to successfully perform maintenance operations:

[www.mibqyyo.com/videos/?s=witbox](http://www.mibqyyo.com/videos/?s=witbox)

# Cleaning your Witbox

If you use the Witbox frequently, dirt and debris can accumulate in the printer's interior and on its exterior.

To make it look like new again, you can use a damp cloth to clean both the interior and exterior. You can also use a vacuum cleaner to remove any leftover filament debris that may have accumulated inside the printer.

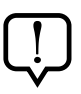

Before cleaning your Witbox we recommend that you do the following:

- Make sure the printer is completely switched off; i.e. the switch is in the  $O$ position and the power cable is not plugged into the mains.
- If you have used the printer recently, allow it to cool.

### Cleaning the nozzle

If an excessive amount of polymer debris builds up around the nozzle, it may block it. For this reason, we recommend that you periodically clean the nozzle with a wire brush (fig. 6.1).

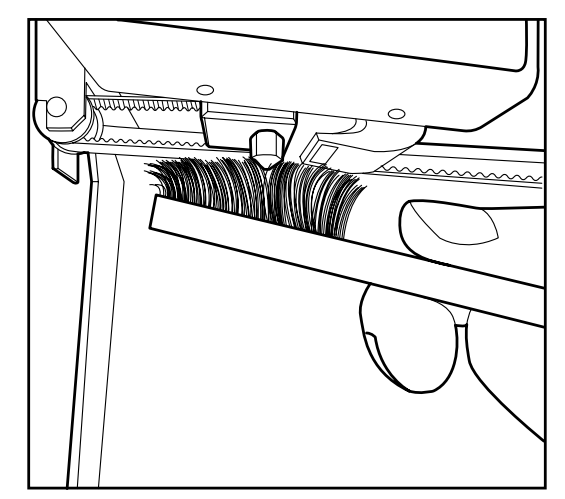

Figure 6.1 Clean the nozzle with a wire brush

If a blockage occurs, your Witbox also includes a set of two cleaning needles that you can use to unblock the nozzle. Below we explain how to unblock and/or clean the nozzle and keep it in optimum condition:

**1** First, load the filament in order to check whether the nozzle is genuinely blocked. To do this, follow the step-by-step instructions on page 25.

**2** If you're sure the nozzle is definitely blocked, unload the filament before you start the cleaning process. To do this, follow the instructions on page 28.

**3** Detach the Fibonacci guide tube from the extruder by pressing down on the connector and pulling the tube upwards (fig. 6.2).

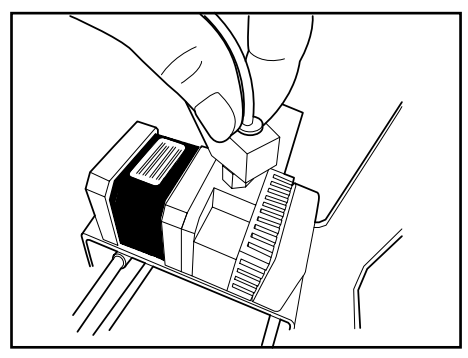

Figure 6.2 Press down on the connector and pull the Fibonacci tube upwards

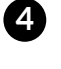

**4** Open the printer's main menu and select *Control > Filament > Load*. The Hot-End will be heated to 220 °C. This will also heat up any plastic residue that may be blocking extrusion of the melted filament.

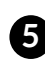

**5** Insert a 1.5mm Allen key into the connector and push downwards in order to expel any leftover filament.

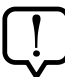

 Do not leave the Allen key inside the connector for an extended period of time, as the heat may cause it to expand and block the connector.

**6** Insert one of the needles (supplied with the printer) into the nozzle and drag out any leftover filament that may be there (fig. 6.3).

 Take care when performing this action and avoid touching the nozzle with your hands, as it is extremely hot.

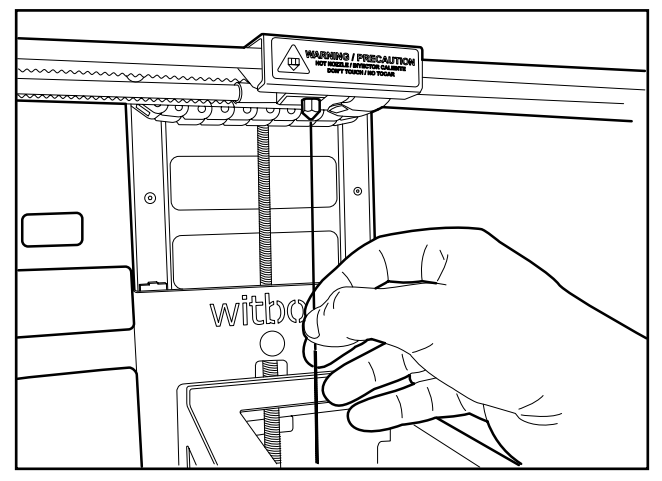

Figure 6.3 Insert a needle into the nozzle

**7** Check that the tip of the needle is able to emerge from the top of the connector.

**8** Move the needle up and down in order to make sure the nozzle is entirely free of leftover material.

**9** To check that the nozzle has been cleaned correctly, load the filament again and perform a test print.

 Remember that the filament must be extruded from the nozzle in a constant, uniform stream.

# How to replace the Hot-End

Sometimes it is necessary to replace your printer's Hot-End, due to blockages in the nozzle or faults in the thermistor or heater cartridge.

In this section we provide you with a step-by-step explanation of how to replace the Hot-End quickly and easily. You can also watch an instructional video by following the link below:

<http://goo.gl/Qnw6ou>

For this operation, you will need:

- Replacement Hot-End
- 1.5 mm Allen key
- 2.5 mm Allen key

You can find all these in the box of accessories that came with your Witbox. Below we explain the procedure step by step:

**1** Unload the filament from the extruder. To do so, switch on the Witbox and select the options *Control > Filament > Unload*.

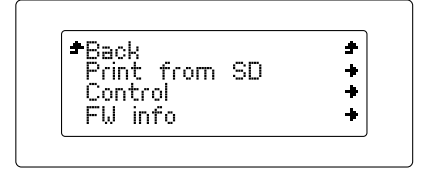

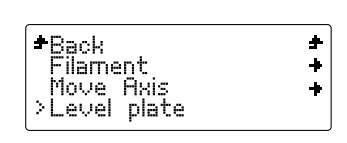

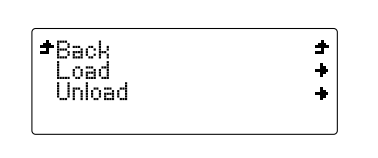

**2** Pull the filament out via the rear of the printer. Make sure you have removed it all.

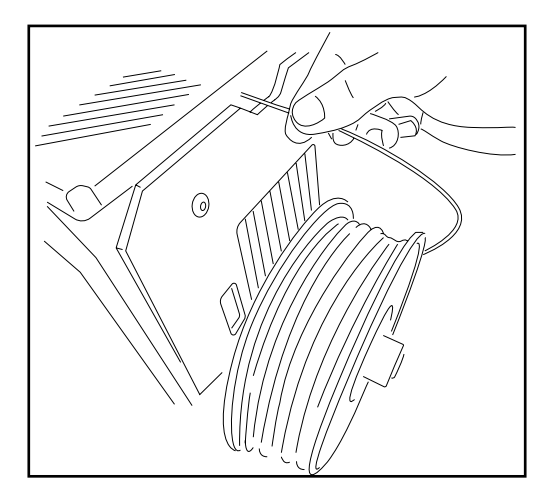

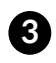

**3** Select the options *Control > Cooldown* to cool the Hot-End so that it can be replaced with the new part.

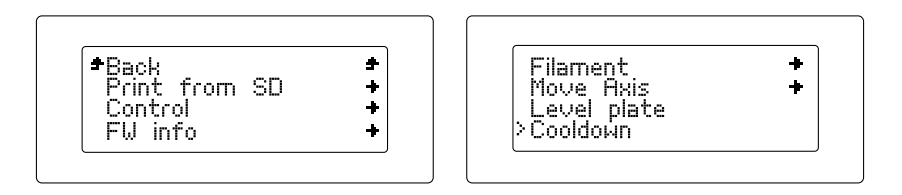

**4** Turn off the printer via the switch at the back and unplug the power cable.

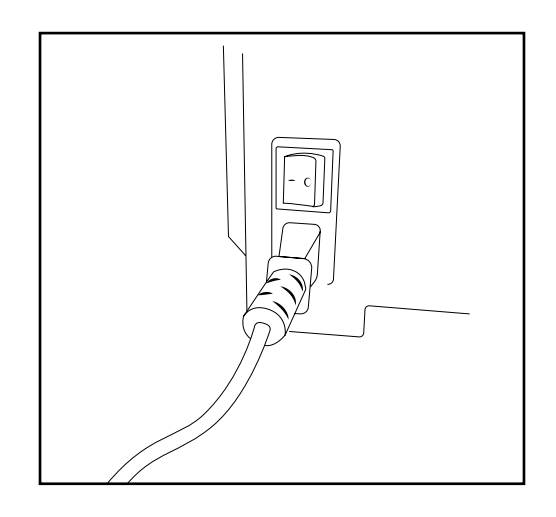

**5** Unscrew the printer's top panel and lift it off.

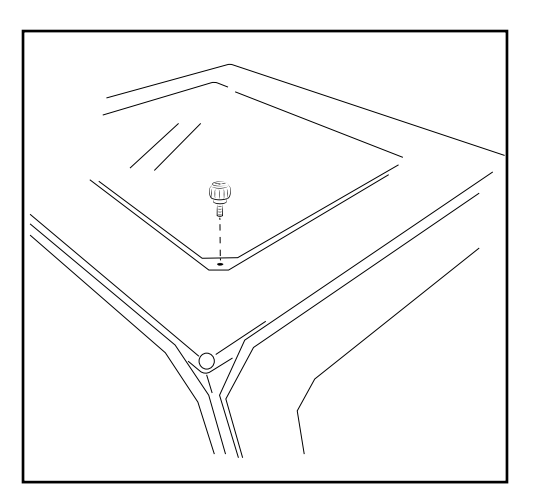

 $\circ$ 

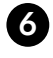

**6** Disconnect the Fibonacci tube from the extruder by pressing down on the connector and pulling the tube upwards.

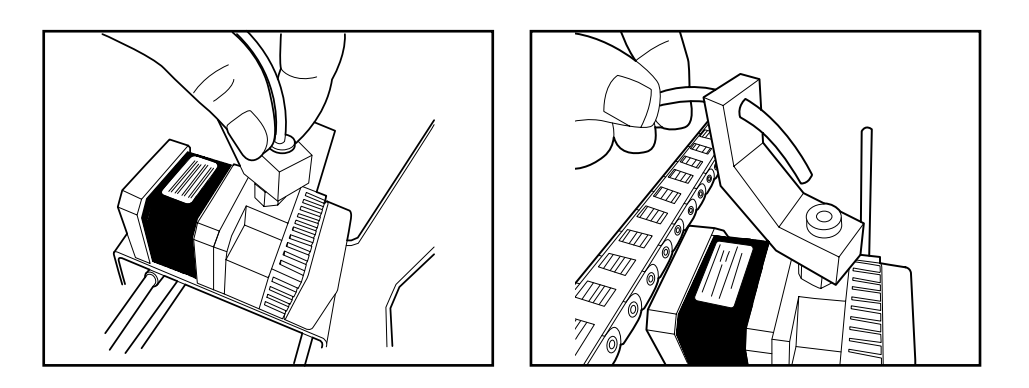

**2** Remove the blower using the 2.5 mm Allen key.

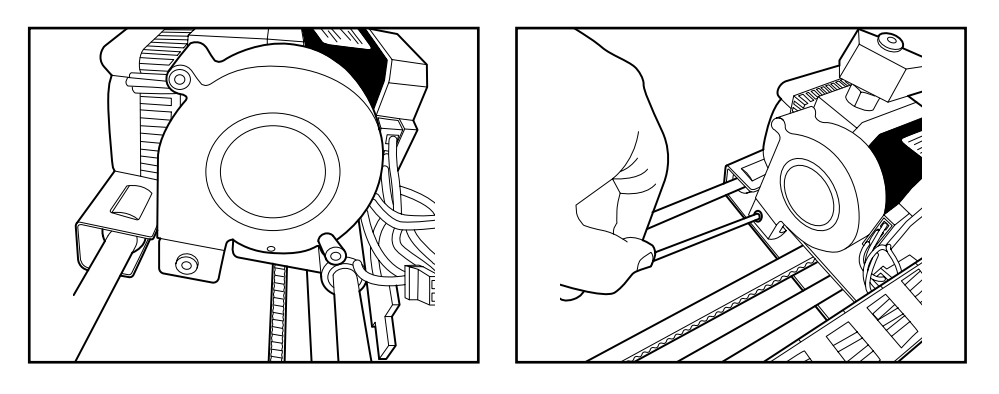

**8** Remove the fan and heat sink using the 2.5 mm Allen key. The fan will remain partially attached to the extruder, although the heat sink can be removed completely.

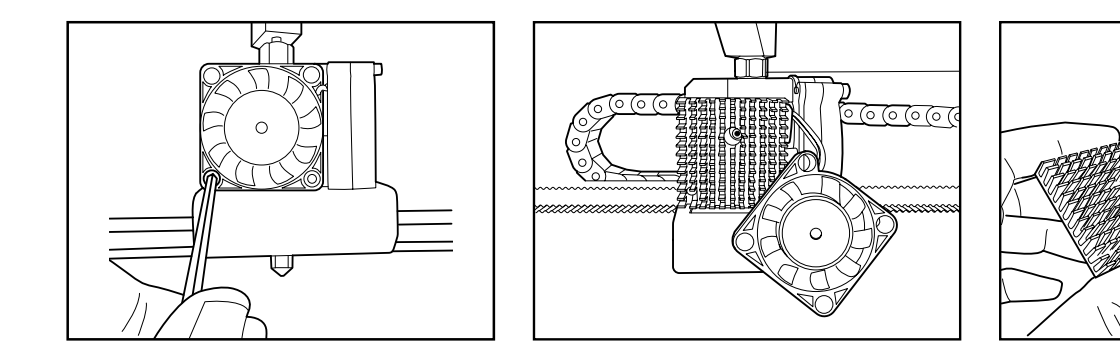

#### User Manual | Witbox

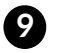

Unscrew the extruder and detach it from the X-axis carriage.

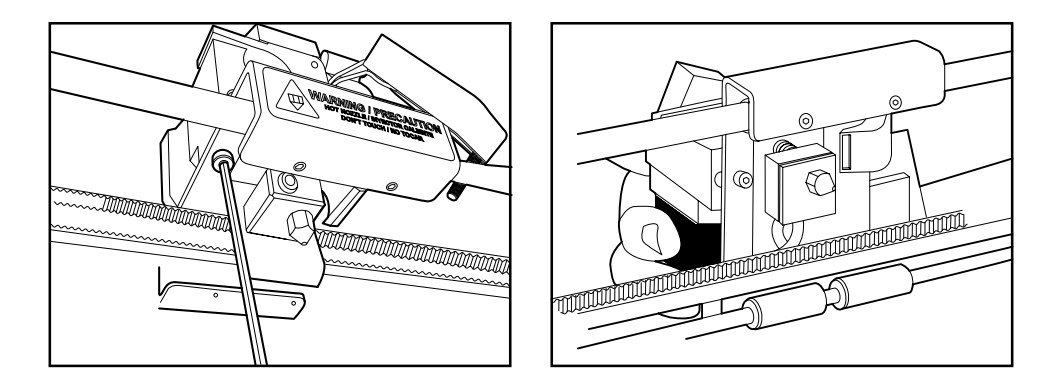

Disconnect the cables from the heater cartridge and thermistor.

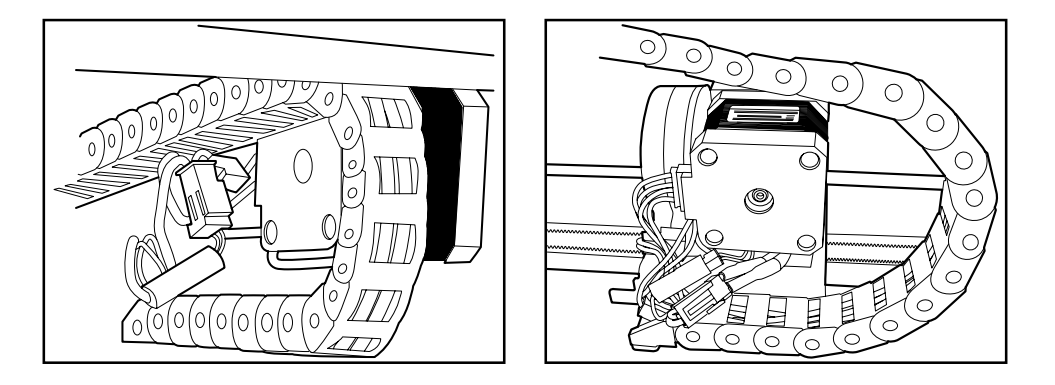

Using the 1.5 mm Allen key, undo the set screw on the Hot-End.

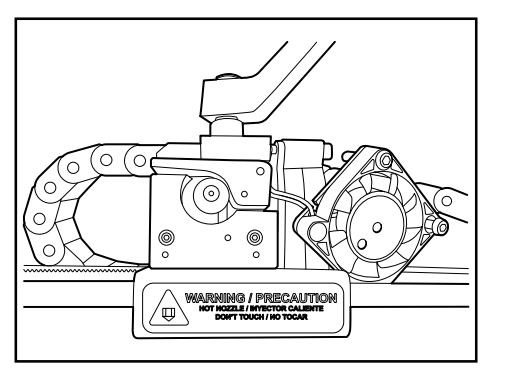

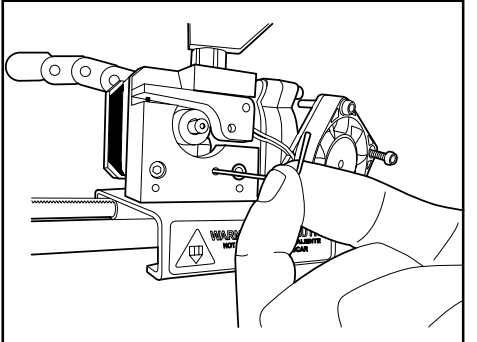

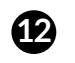

Gently remove the Hot-End and replace it with the new unit.

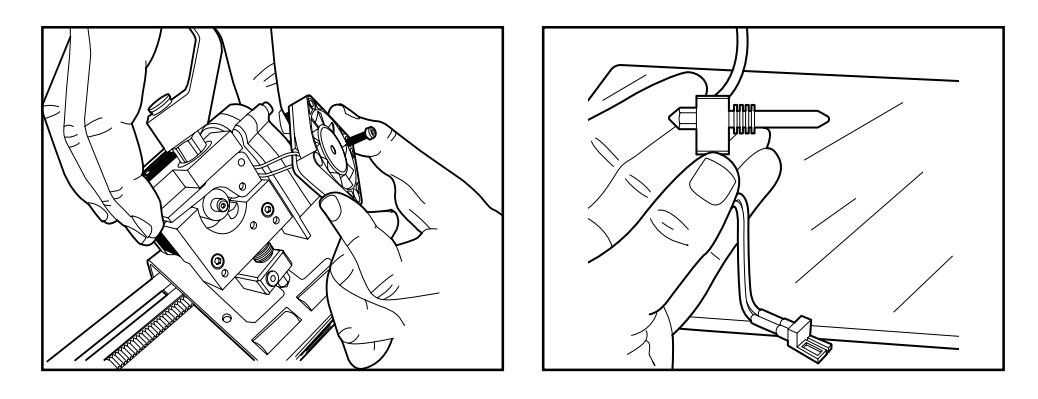

 Push the new Hot-End in as far as it will go, ensuring the cables are pointing backwards, and screw it in firmly to make sure it won't slide out.

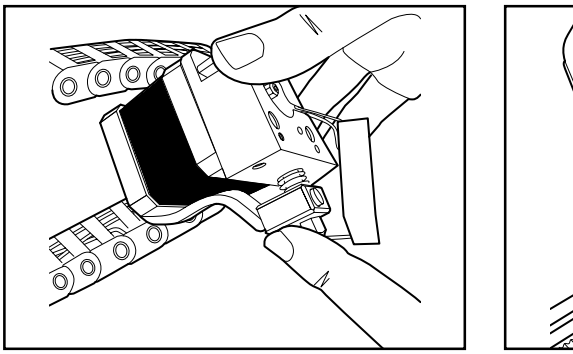

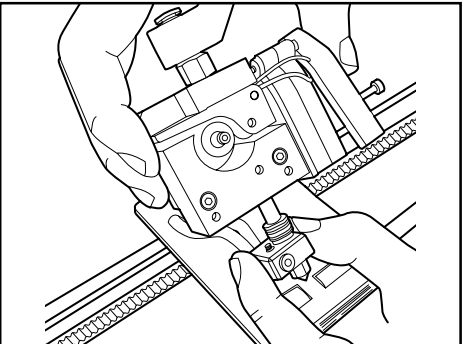

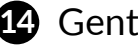

Gently bend the cables.

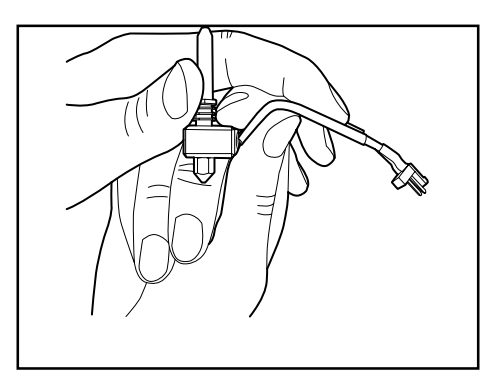

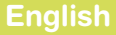

**15** Position the extruder on the carriage and screw it back in carefully, taking care not to damage the cables.

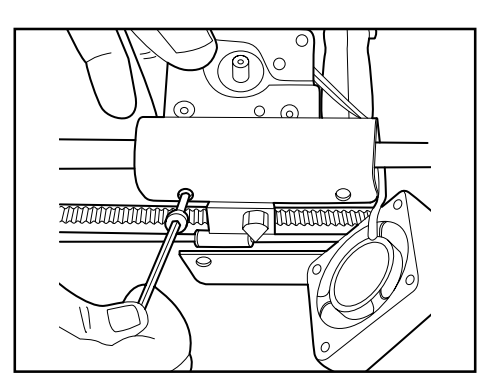

16 Put the fan and heat sink back into place. The heat sink must be positioned between the fan and the extruder.

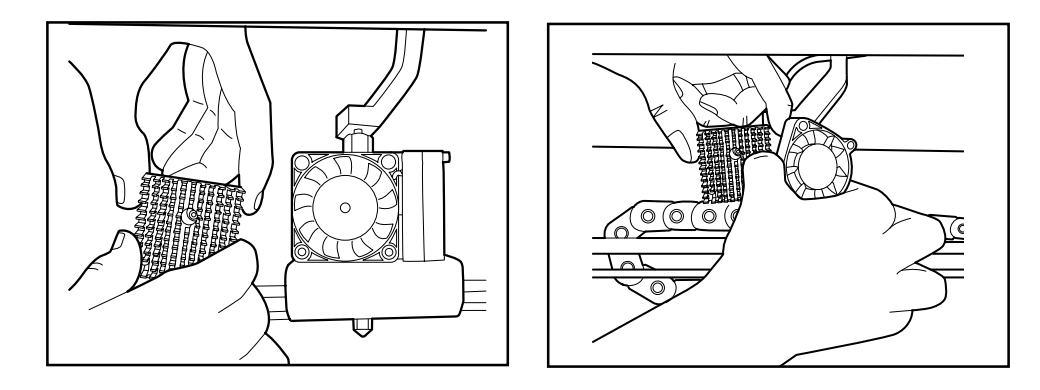

**17** Connect the cables. Position the thermistor cable underneath the motor and place the others next to the carriage, to prevent them from moving.

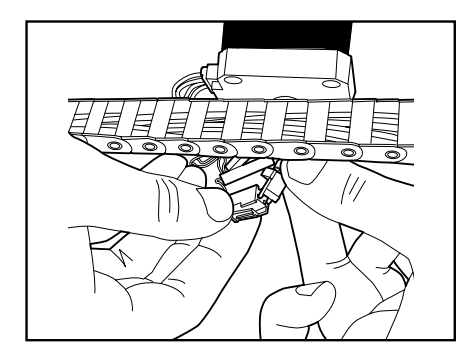

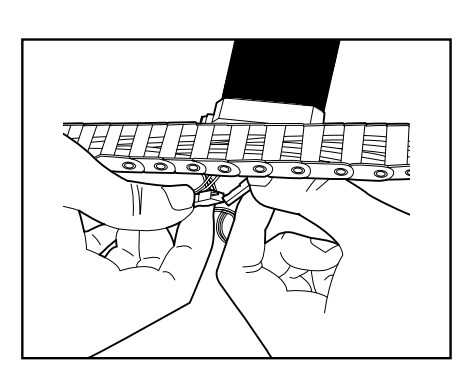

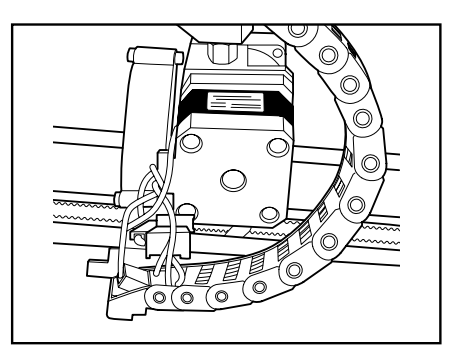

#### User Manual Witbox **English**

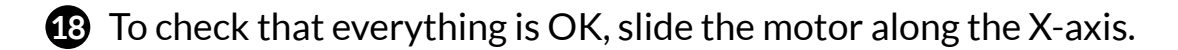

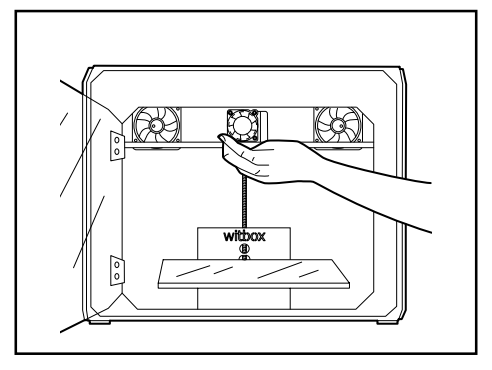

Screw the blower back on.

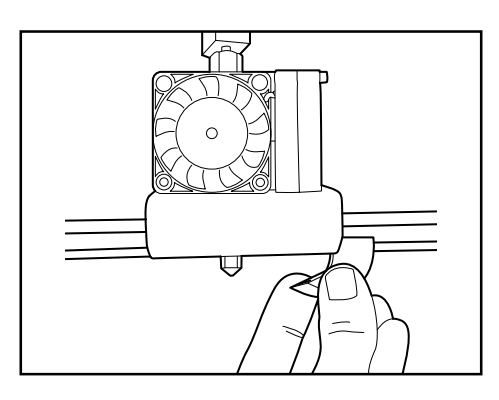

Reconnect the Fibonacci tube, pressing down on the blue circle.

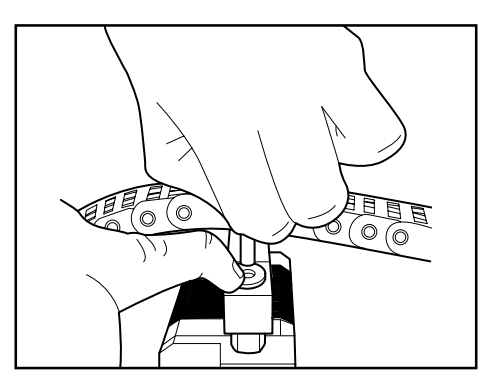

Use the four screws to reattach the top cover

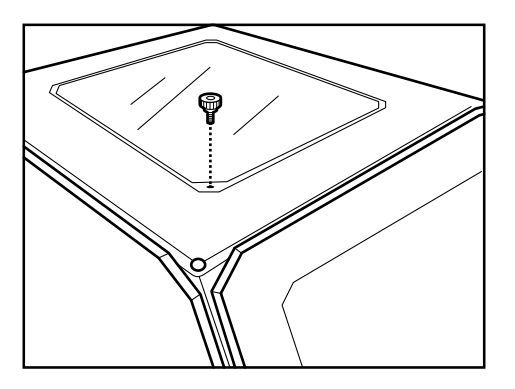

**22** Follow the steps below to make sure everything has been reconnected correctly:

- First, check that the thermistor is working by making sure there is a temperature reading on the screen.
- Then check the heating process by selecting the *Control > Preheat* options.
- Finally, check that the heater cartridge is working by seeing if the temperature rises.

**23** Load the filament in order to make sure the Hot-End is working correctly.

**24** Print a test object to make sure everything is working well.

#### How to avoid wear and tear

Frequent use of the Witbox may cause dirt and debris such as dust, lubricant residue, etc. to accumulate on the X- and Y-axis guide rails and on the Z-axis spindle.

These accumulations can cause excessive friction in the printer's movements, resulting in noise and printing errors. To prevent this from happening we recommend that you take the following steps to keep your printer in optimum condition:

- **1** Switch off the printer entirely; i.e. with the switch in the "0" position and the power cable unplugged from the mains.
- **2** If the printer has recently been used, allow it to cool down.
- **3** Using a dry cloth, clean the X- and Y-axis guide rails and the Z-axis spindle.
- **4** Lubricate the rails and spindle with lubricating oil. Use a cloth, in order to avoid staining any other components.
- **5** Move the carriage along the X and Y axes in order to spread the lubricating oil across the whole of the surface.

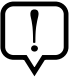

 If you notice excessive friction when the carriage travels along the X-axis, this may be caused by incorrect alignment of the rails. To solve this problem, do the following.

**6** Loosen (but do not undo completely) the four screws that hold the X-axis rails in place.

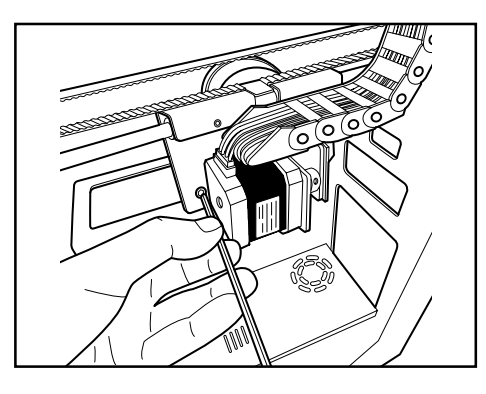

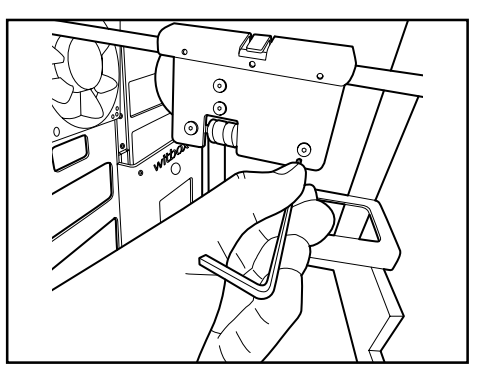

**2** Move the X-axis carriage along the rails by hand.

**8** Position the carriage on the left-hand side and tighten the two screws on that side.

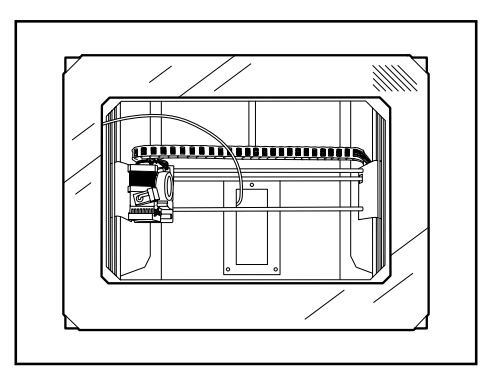

**9** Then move the carriage over to the right-hand side and tighten the two screws on that side.

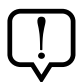

 The above steps do not need to be taken as a preventive maintenance activity; they are only necessary if you notice excessive friction.

# HOW TO PACKAGE YOUR WITBOX FOR TRANSPORTATION

If you wish to transport your Witbox anywhere, we recommend that you follow the steps below in order to ensure the printer is not damaged while in transit.

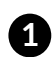

**1** Unload the filament from the extruder. To do so, switch on the Witbox and select the options *Control > Filament > Unload*.

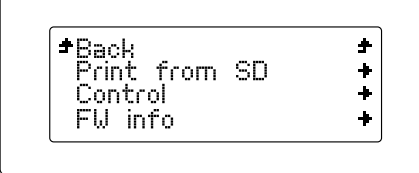

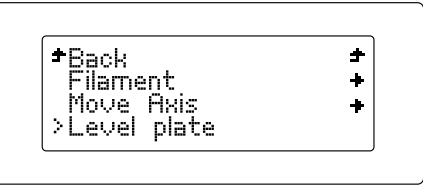

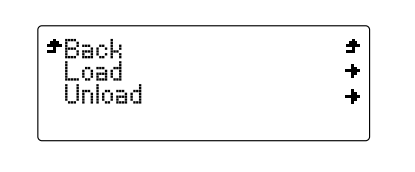

2 Pull the filament out from the rear of the printer until all of it has been removed.

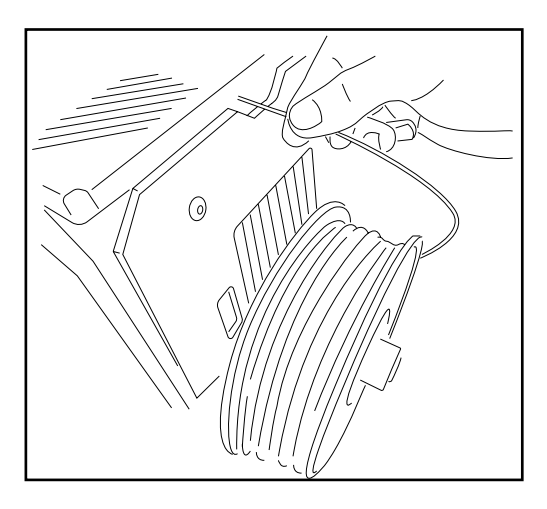

**3** Remove the spool and metal spool-holder and place them in the box of accessories.

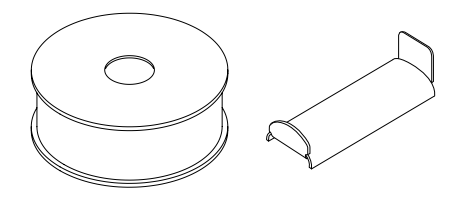

**4** Detach the two side panels, the top panel and the print base and place them in the box of accessories.

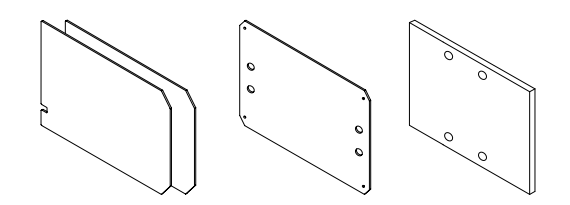

**5** Turn off the printer using the switch at the rear. Unplug the power cable and place it in the box of accessories.

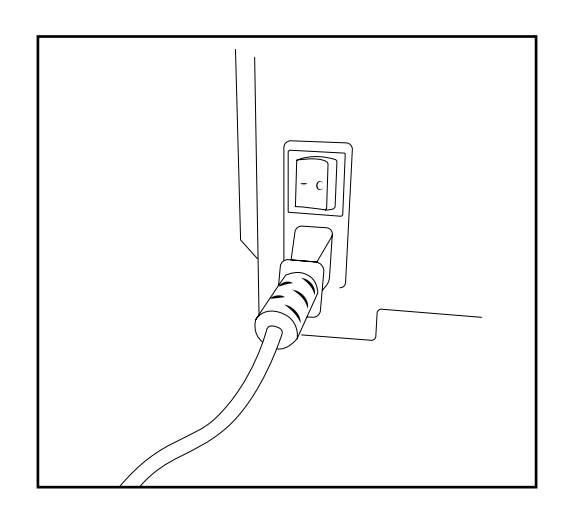

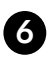

**6** Move the extruder over to the left-hand side of the printer in order to immobilise it on the X-axis.

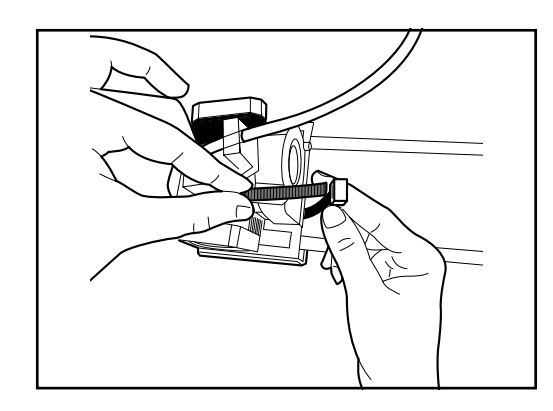

Immobilise the extruder using a cable tie

English

Cut the excess material off the cable tie

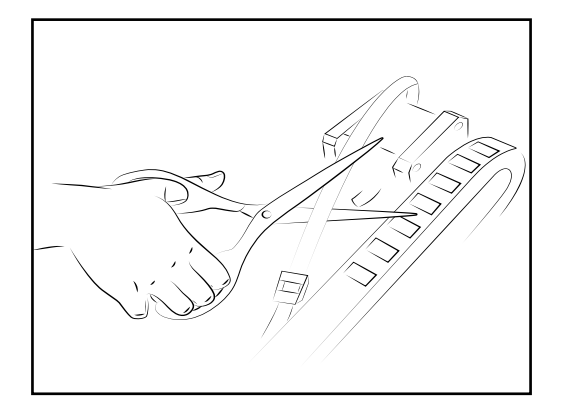

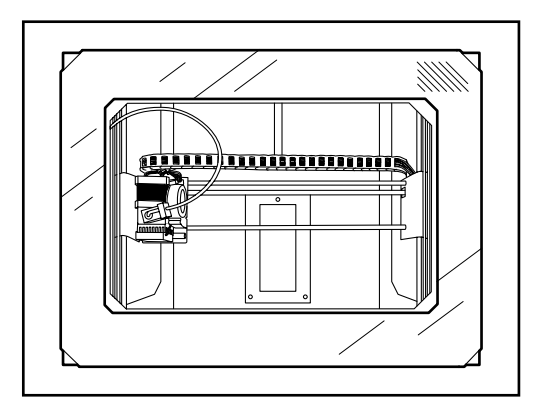

View from above of the extruder immobilised on the X-axis

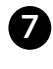

**7** Move the extruder to the bottom left-hand corner of the printer in order to immobilize it on the Y-axis.

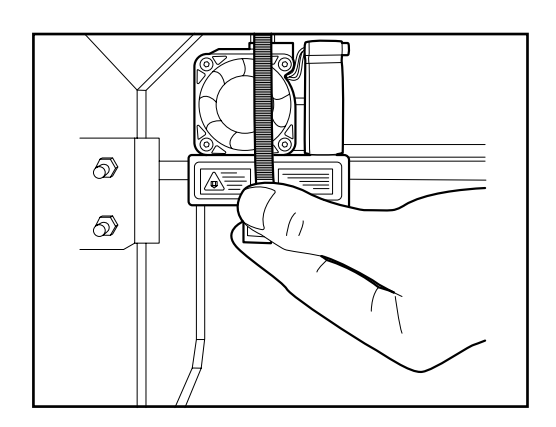

Immobilise the extruder on the Y-axis using one long cable tie or two short ones joined together

To allow the door to close, place the cable tie between the frame at the front and the main body of the printer

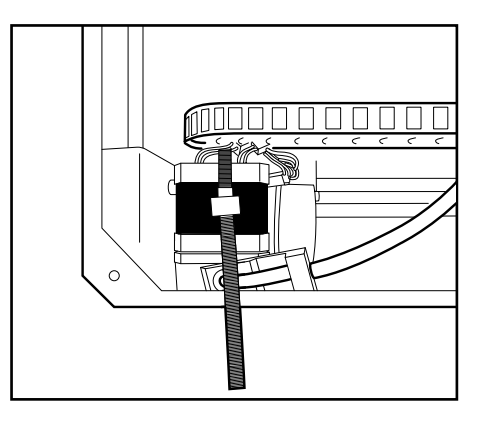

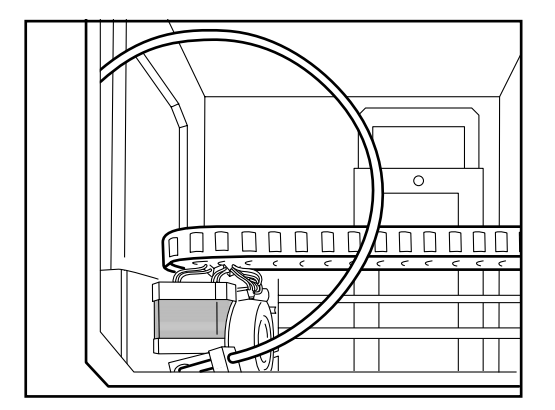

View from above of the extruder immobilised on the Y-axis

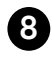

**8** Prepare the packaging base on which the printer will sit. Arrange the foam pieces as shown below:

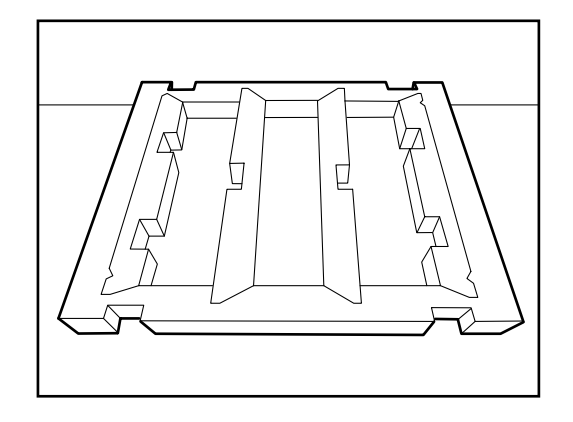

Foam base on which the printer will sit

Fold the four panels downwards

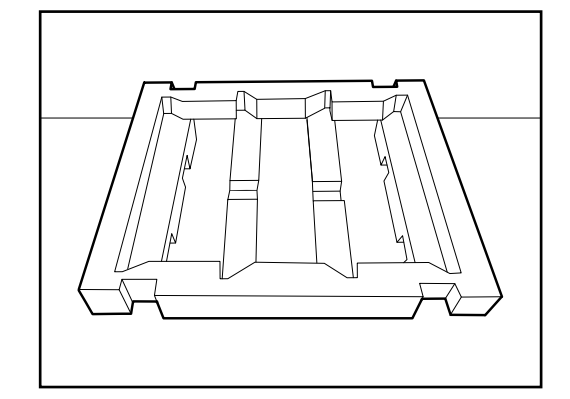

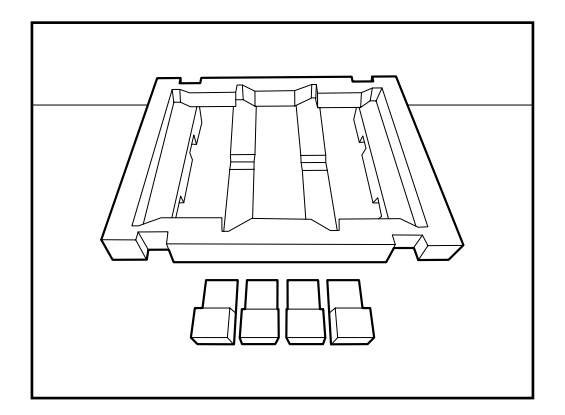

View from above of the foam base with the four buffers

Turn the base over in order to position the four buffers

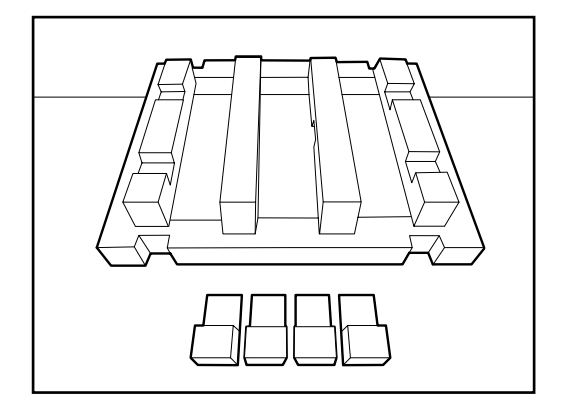

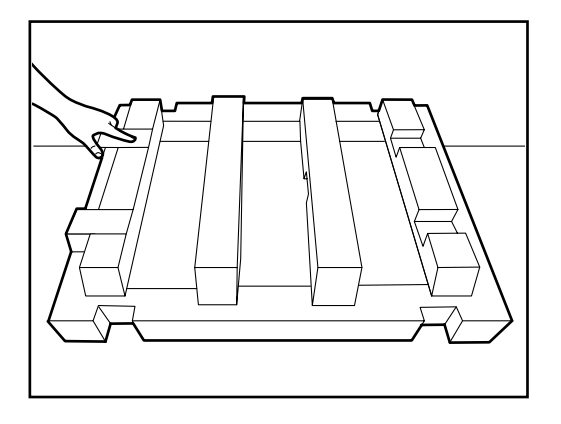

The cardboard box in which the

foam base will be placed

Place the four buffers in their respective slots

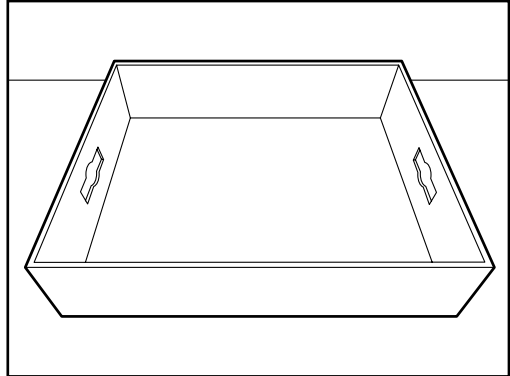

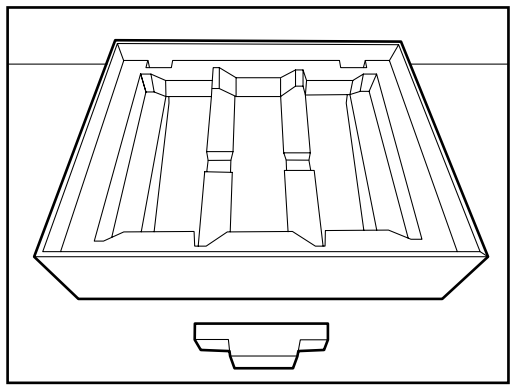

Add the final foam section to the middle of the base Turn the foam base back over and place it in the cardboard box

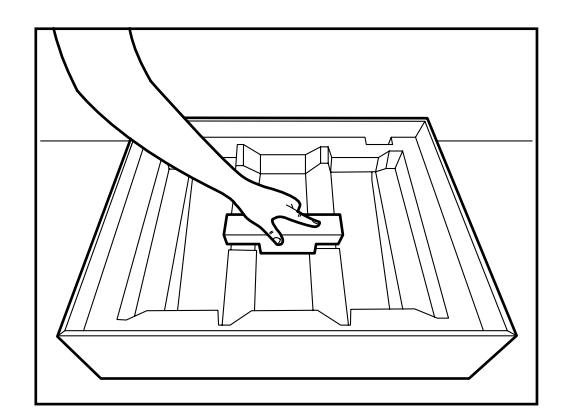

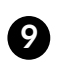

**9** Carefully place the Witbox onto the base you have just assembled. Make sure there is nothing loose inside it, as loose items could cause damage during transit.

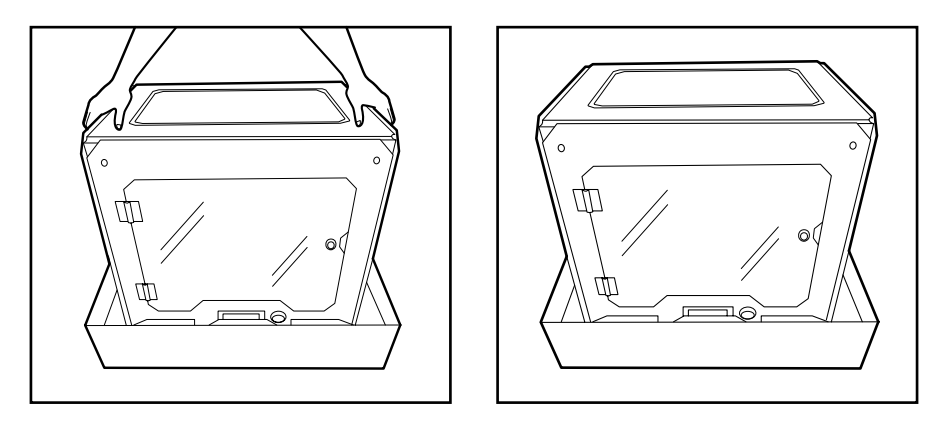

**10** Wrap the Witbox in its protective bag and place the protective foam corner pieces in the four corners of the box.

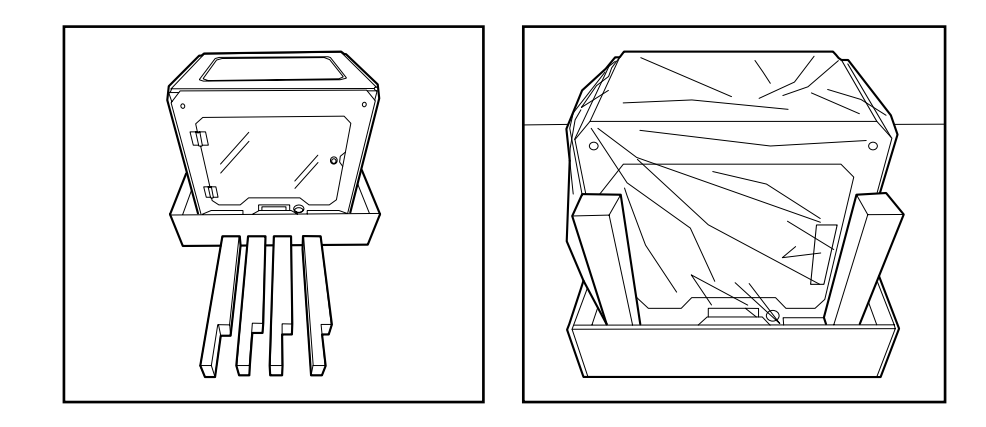

**11** Now for the top protection: position the foam pieces as shown below:

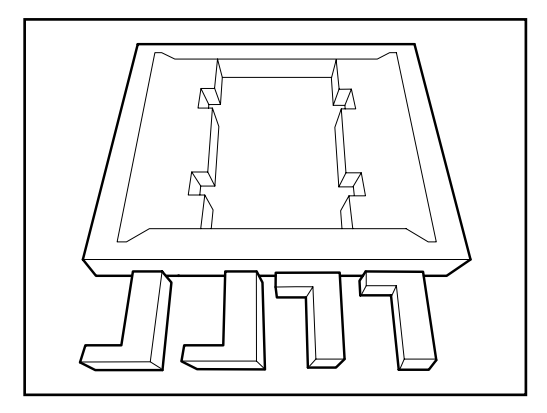

Top protection panel

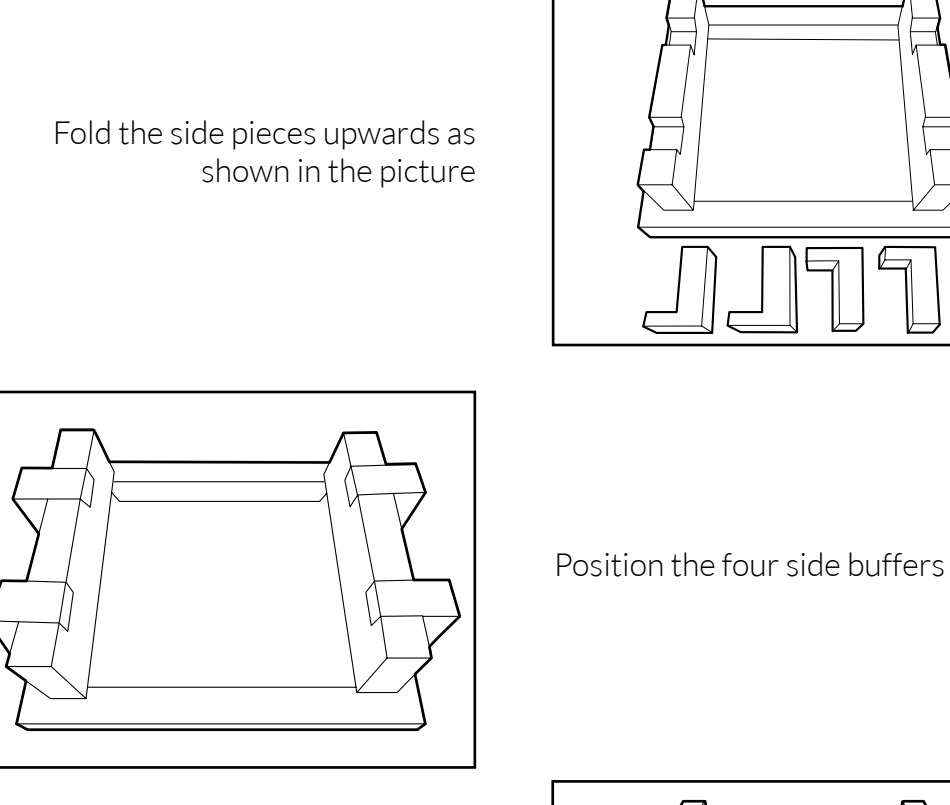

Place the assembled top protection onto the Witbox

**12** Place the box of accessories onto the top protection you have just assembled.

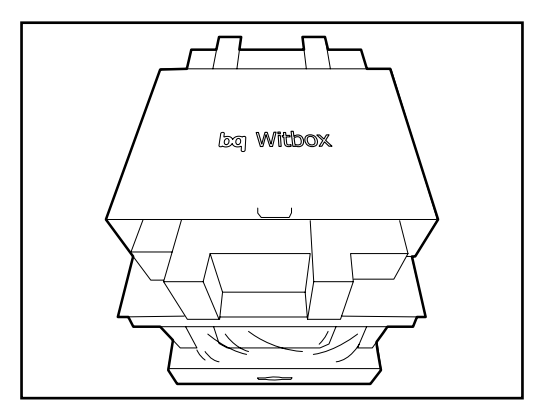

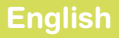

**13** Slide the cover over the foam structure and secure it using the two circular whitecoloured fasteners (turn them until you can see the image of the locked padlock).

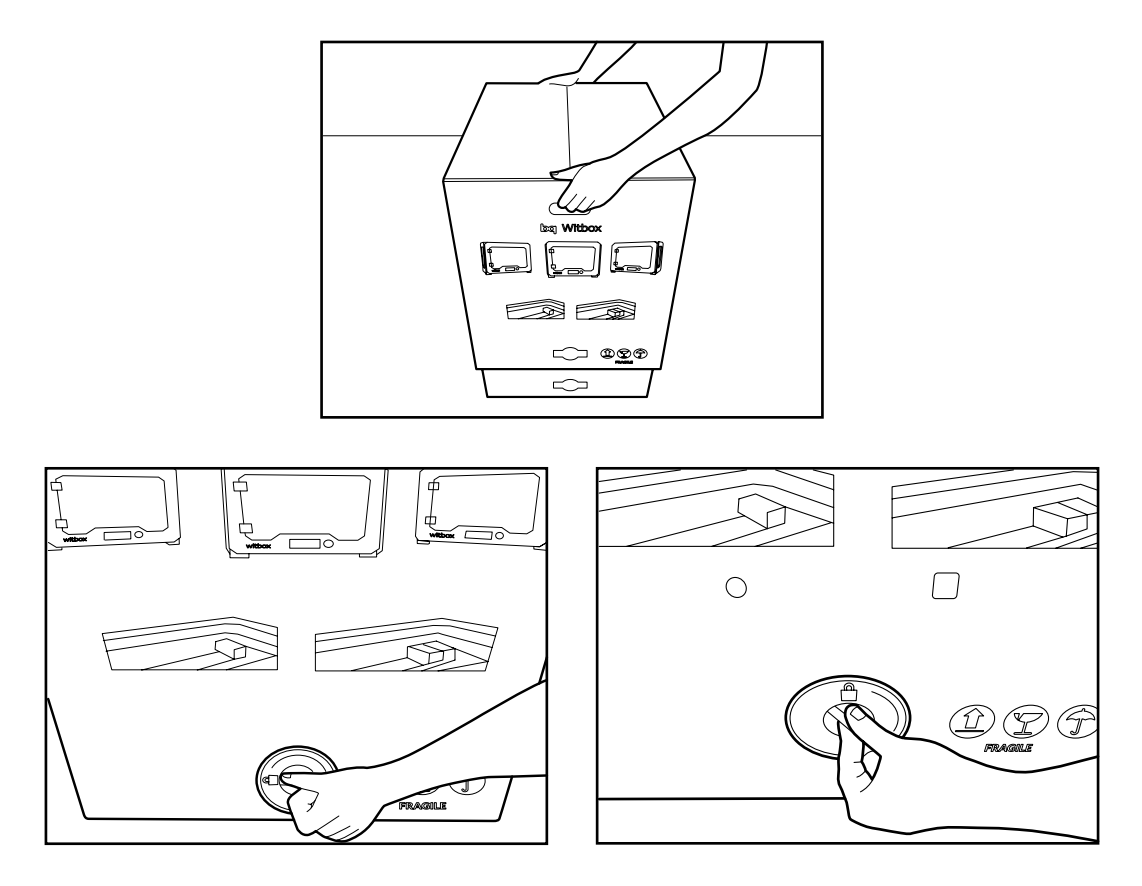

**14** Finally, place the protective brown box over the cover and seal it using packing tape.

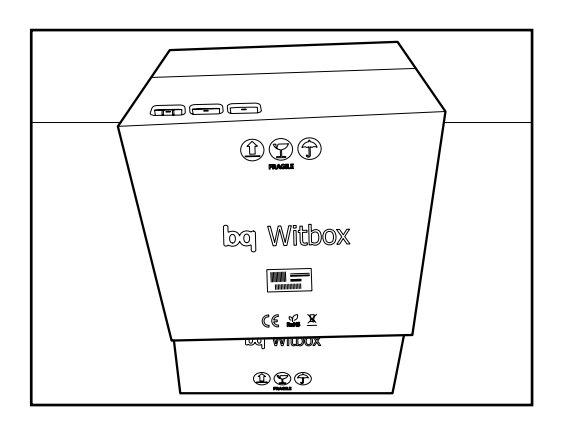

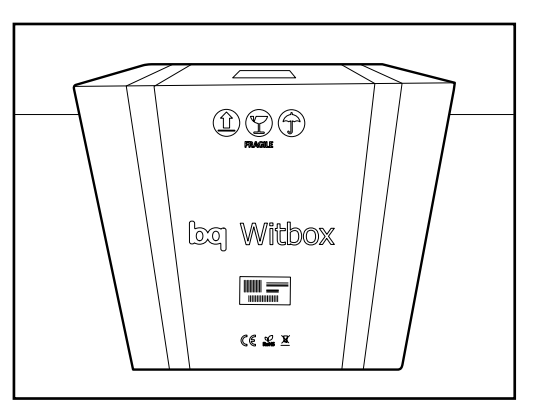
# SAFETY PRECAUTIONS

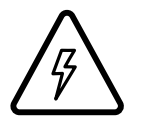

This symbol indicates the presence of components that may cause electric shock.

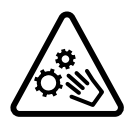

This symbol indicates the presence of moving parts inside the device.

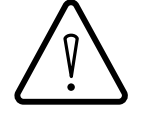

This symbol indicates that important documentation is attached.

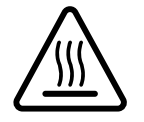

This symbol indicates that the printer operates at high temperatures.

When using your Witbox, please observe the following safety precautions:

- Do not lift the cover that shields the power supply unit and the controller board, as there is a risk of electric shock. The components under the cover should only be handled by qualified technicians.
- The grooves at the rear of the Witbox are designed to allow air to flow out from the fans. For this reason, they must not be covered or blocked.
- Avoid using the Witbox in enclosed spaces such as boxes, cupboards, etc., as the device will not be able to cool down correctly.
- Avoid placing the Witbox near heat sources such as radiators and devices that emit a large amount of heat, as this may have a negative impact on its operation.
- Keep the Witbox away from liquids, as they could pose a risk of fire or electric shock.
- Avoid using or storing the Witbox in damp environments such as bathrooms, swimming pools, sinks, etc.
- Switch the printer off in potentially explosive environments or in the vicinity of flammable chemicals. Always observe the site regulations, instructions and safety signs.
- Do not store or transport flammable liquids or gases or explosive materials in the vicinity of the device or any of its parts or accessories.
- Do not use power cables, connectors or plugs that are damaged or contain loose wiring. Do not bend or damage the power cable and avoid placing objects on top of it. Avoid using cables that have not been approved by the manufacturer.
- Do not touch the power cable or other connectors with wet hands. When connecting the power cable or other connectors to the printer, make sure they are attached firmly. Do not pull on the cables in order to unplug them from the printer: instead, grasp them firmly by the plug and pull them out.
- Disconnect the power cable if you are not going to use the printer for an extended period of time.
- This printer operates at high temperatures and contains moving parts. Do not touch the extruder or the interior of the printer while it is printing.
- If you need to access the interior of the printer:
	- Make sure it is fully switched off; i.e. the switch is in the "0" position and the power cable is unplugged from the mains.
	- Allow the device to cool if it has been used recently.
- Make sure the front door of the printer remains closed while the device is in operation and when it is not being used.
- Do not hit or drop the printer.
- Keep the printer on a flat, firm and stable surface.
- Handle and dispose of the consumables with caution.
- Make sure that small 3D-printed objects and other parts that could be hazardous to children are kept out of their reach.
- Supervise the printing process while the Witbox is in operation.
- To prevent the risk of fire, keep candles and other open flames away from the printer.

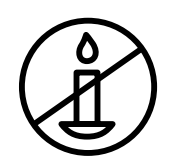

The images and illustrations featured in this manual may not correspond to the final product. These images and illustrations may be subject to change without prior notification.

# TECHNICAL SPECIFICATIONS

#### *Dimensions*

- **Printer: (x) 505 x (y) 388 x (z) 450 mm**
- Print area:  $(x)$ 297 x  $(y)$ 210 x  $(z)$ 200 mm
- $\blacksquare$  Box: (x)620 x (y)515 x (z)620 mm

## *Mechanics (general)*

- Powder-coated steel chassis
- Toughened chrome bars for the X, Y and Z carriages
- If  $I$  gus bushing for X, Y and Z
- $\blacksquare$  Igus E-chains
- I Igus screw drive for the Z-axis with flexible motor coupling
- Powder-coated steel supports and moving parts
- 3-point cushioned levelling system for the print base
- Quick-change print base system with neodymium magnets

## *Print resolution*

- Very high: 50 microns
- High: 100 microns
- Medium: 200 microns
- $\blacksquare$  Low: 300 microns

## *Mechanics (extruder)*

- Extruder designed in-house
- 0.4 mm nozzle
- **Blower for cooling printed objects**

## *Print speed*

- Recommended: 50 mm/s
- Recommended maximum: 80 mm/s

### *Electronics*

- Ramps 1.4
- Mega 2560
- LCD screen with rotary encoder and push-button navigation
- Non-heated glass base, size A4 (29.7 x 21.0 cm)
- 348W input power
- 100K thermistors in the extruder
- 40W 12V heater cartridge

### *Software*

- Marlin-derived firmware
- Recommended software environment: Cura
- Permitted file types: .gco, .gcode
- Compatible operating systems: Windows XP and later Mac OS X and later

#### Linux

## *Connections*

- Standard SDHC card reader
- 4 GB SD card included
- Type-B USB port

## *Materials*

■ 1.75 mm PLA filament

## *Operating conditions*

■ Optimum operating temperature between 15 °C and 25 °C

## *Other*

- Assembled printers can be stacked one on top of the other, avoiding the need for additional shelving
- Safety-locking door
- Rear-loading filament system inspired by the Fibonacci spiral

# CORRECT DISPOSAL OF THE PRODUCT

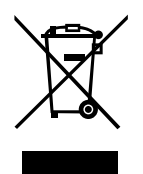

(Waste electrical and electronic equipment. Applies within the European Union and in European countries with selective sorting processes for waste materials).

The inclusion of this symbol on the product and/or its accessories (extruder, cables, etc.) and documentation indicates that they cannot be processed as household waste at the end of their useful life.

To prevent possible damage to the environment or human health, separate these products from other types of waste and recycle them correctly. This will help promote the sustainable use of material resources.

Household users should contact the retailer where they purchased the product or the relevant local authorities in order to find out how and where they can recycle this product safely and without harming the environment.

Business users should contact their supplier and consult the terms and conditions of the purchase contract. This product and its electronic accessories should not be disposed of along with other commercial waste.

# DECLARATION OF CONFORMITY

Mundo Reader, S.L. Pol. Ind. Európolis Calle Sofía, 10 28232 Las Rozas - Madrid (Spain) Tel. +34 91 787 58 59 CIF: B85991941 Made in Spain

#### **I hereby declare that the:**

#### **Witbox**

Complies with the provisions of Directive 2006/42/CE and the following harmonised standards:

UNE EN ISO 12100-1 and 2 EN ISO 14121-1:2007 EN 60204-1:2007 UNE EN 13849-1:2007

Madrid, December 2013.

Alberto Méndez Peydró **CEO** 

 $\epsilon$ 

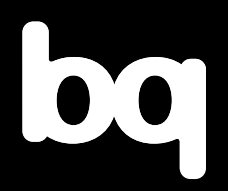

For more information, contact: witbox@bq.com

**www.bq.com**